# Service Calling System

# User Manual

# Pinnacle Technology Corp

All specifications are subject to change without notice

Pinnacle © 2012, All Rights Reserved

### **CONTENT**

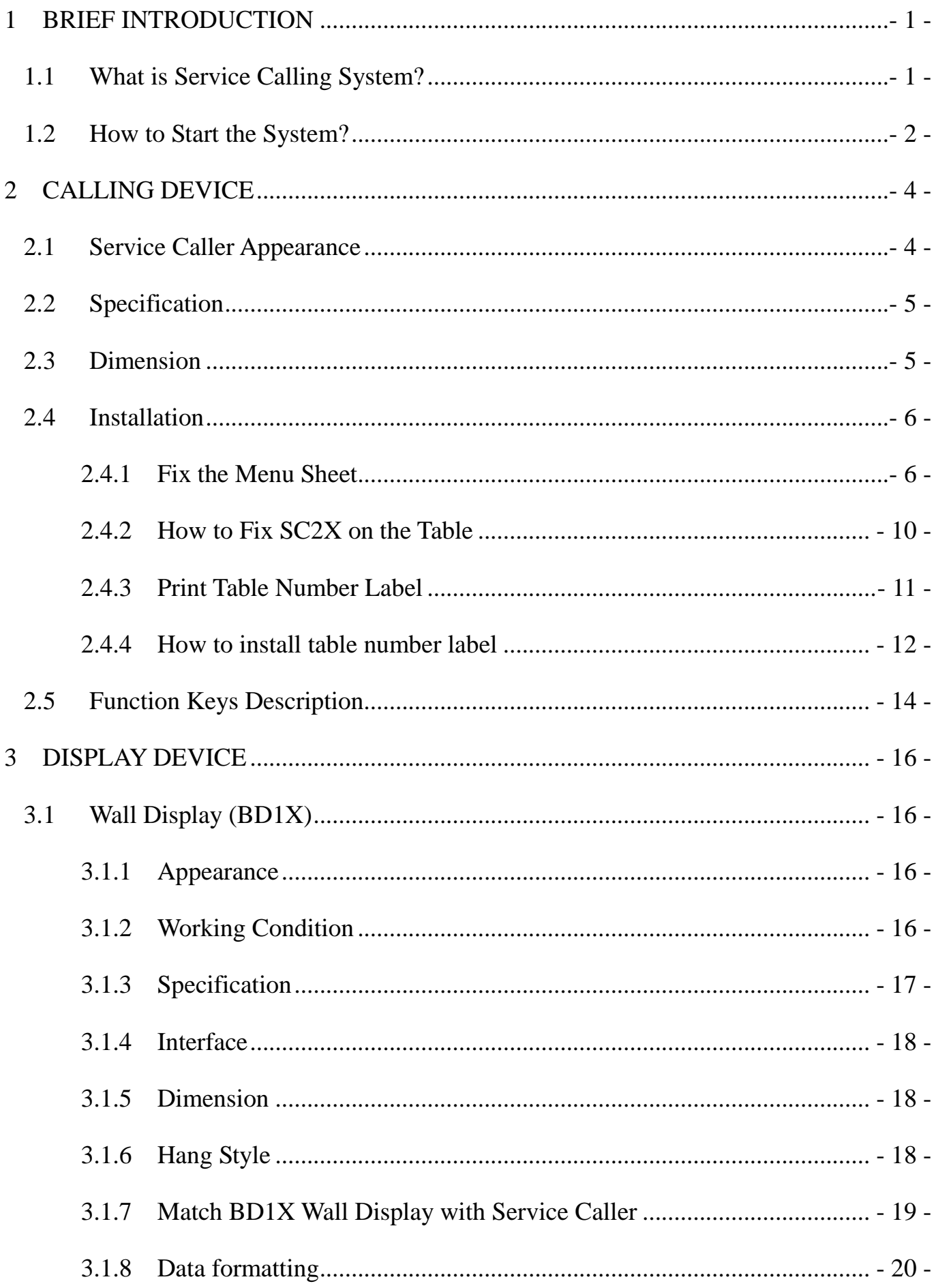

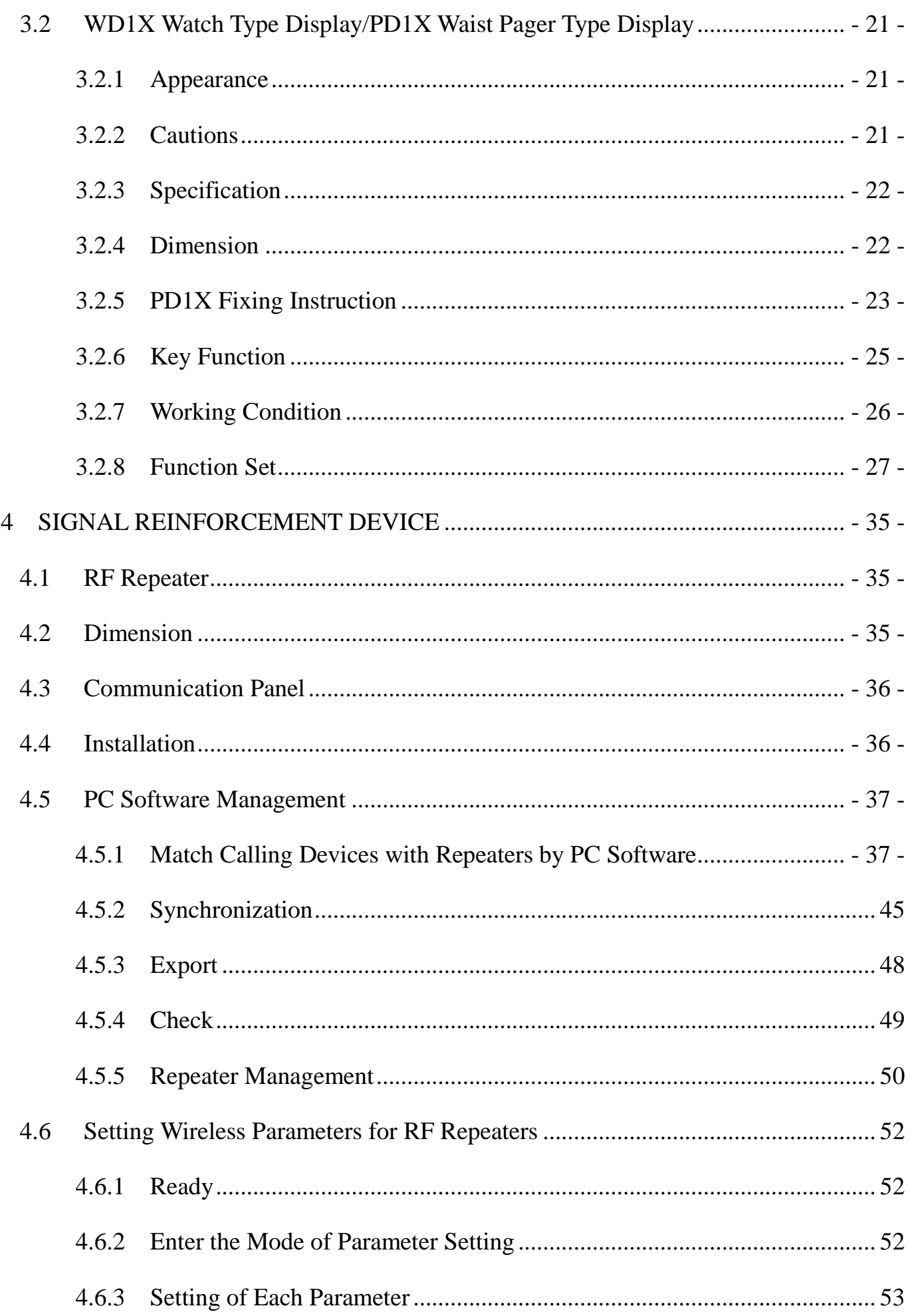

# <span id="page-4-0"></span>**1 BRIEF INTRODUCTION**

## <span id="page-4-1"></span>**1.1 What is Service Calling System?**

 Service Calling System is a wireless system adopts 315MHz and 433 MHz wireless communication technique, including **display devices, calling devices and signal reinforcement device**.

- 1. **Display devices**: WD1X watch type display, PD1X waist pager type display, and BD1X wall display.
- 2. **Calling devices**: SC1X service caller, SC2X service caller.
- 3. **Signal reinforcement device**: RR1X RF repeater.

**Note: Signal reinforcement device is dispensable. It is used when you need to extend communication distance or enhance signal intensity.** 

 With advanced characters of wireless communication technique, Service Calling System is widely used in all kinds of service field, like fastfood stores, restaurants, coffee houses, bars, super markets, KTV, etc.

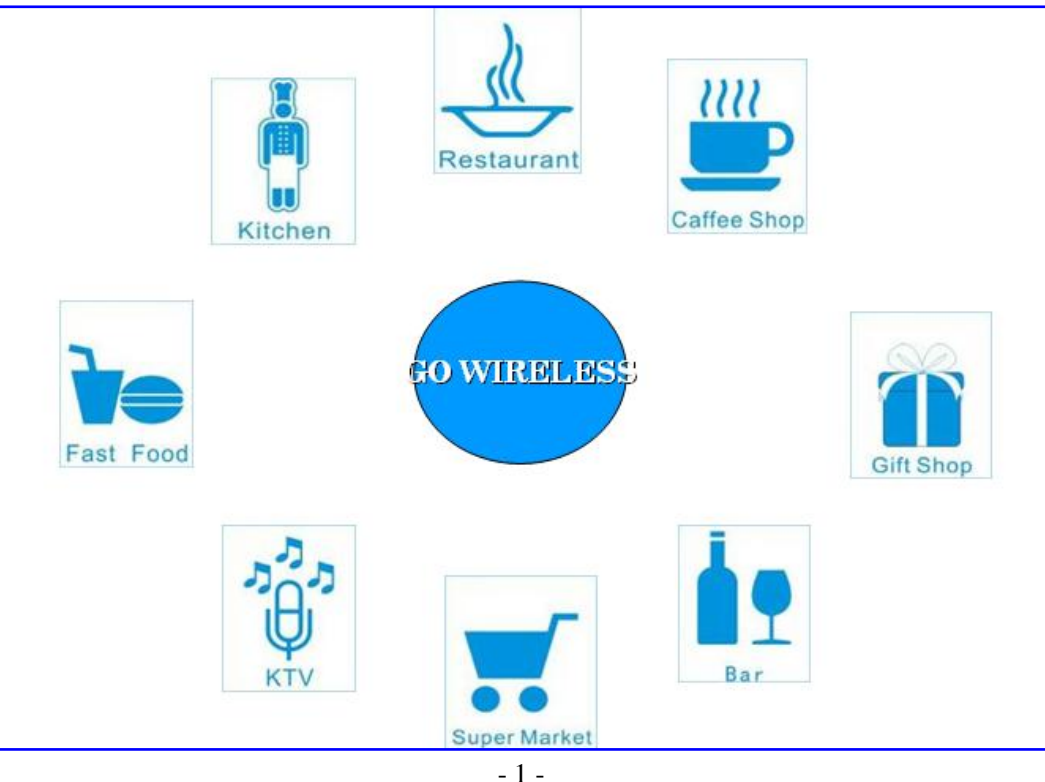

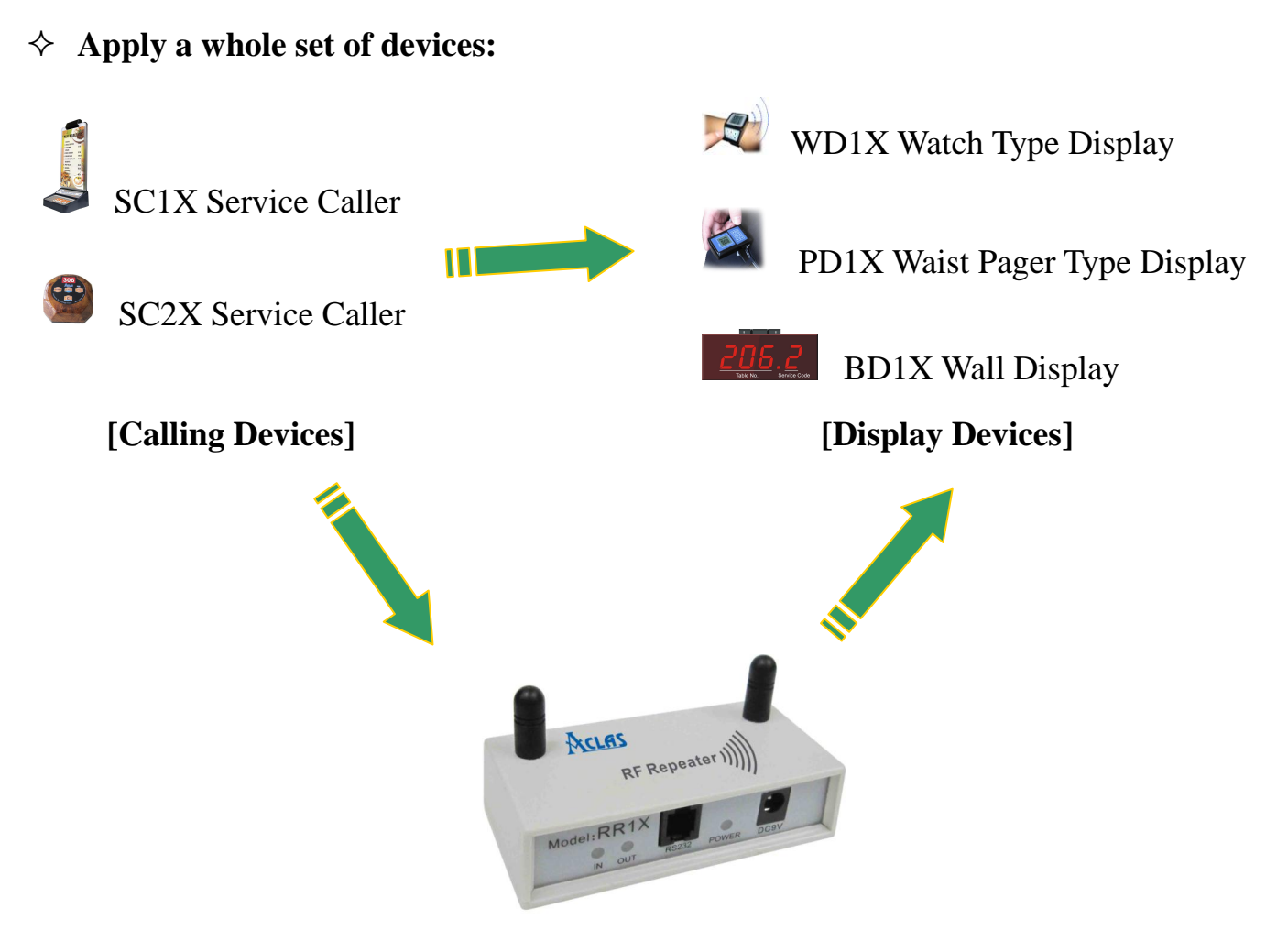

RR1X RF Repeater

### **[Signal Reinforcement Device]---** (optional)

## <span id="page-5-0"></span>**1.2 How to Start the System?**

- 1. Match the calling device with display device.
- $\checkmark$  Match the calling device with BD1X display device. Please refer to Chapter 3.1.7
- $\checkmark$  Match the calling device with WD1X/PD1X display device. Please refer to Chapter 3.2.8.2.
- 2. Match the calling device with RF repeater. If RR1X RF repeater is applied, it is necessary to match the calling device with RF repeater. Please refer to Chapter 4.5/4.6.

3. Having matched successfully, the calling device can send customers' demands to the display device by means that customers press corresponding keys on the service caller and then the display device shows the service code no it. As soon as the service code is displayed, employees get to know customers' requirements clearly, and then react promptly, thus greatly improve working efficiency.

# <span id="page-7-0"></span>**2 CALLING DEVICE**

## <span id="page-7-1"></span>**2.1 Service Caller Appearance**

## **SC1X:**

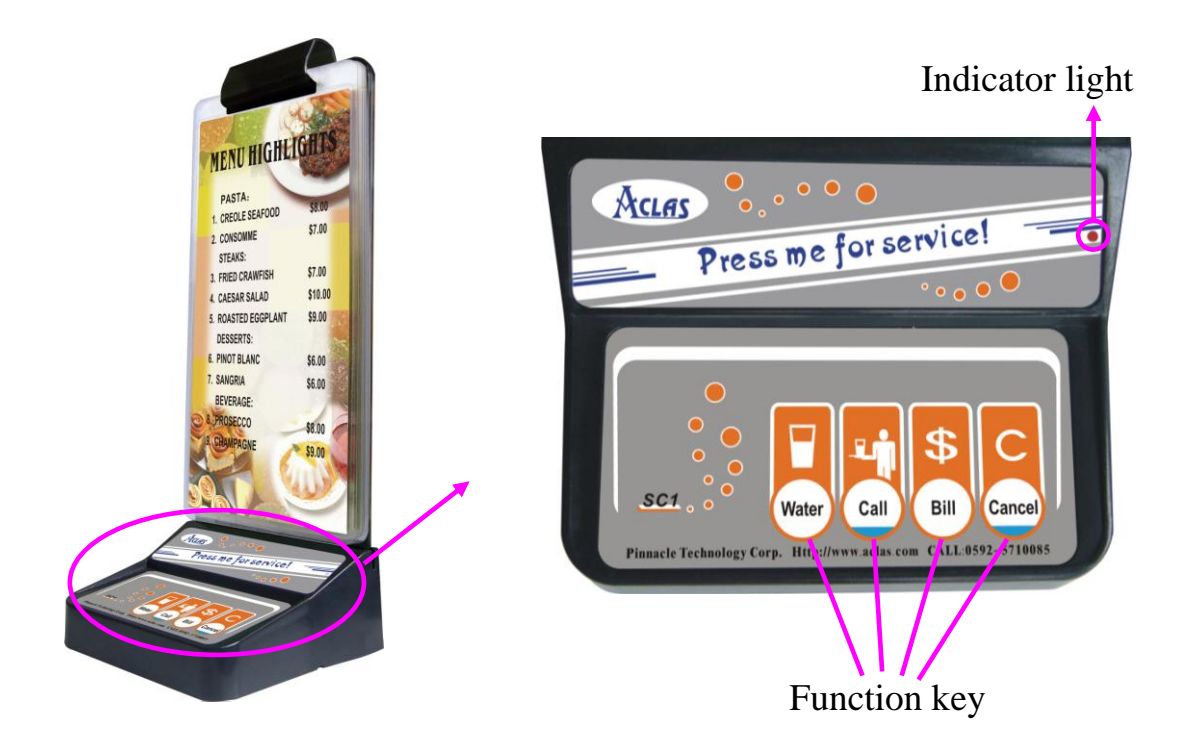

**SC2X:**

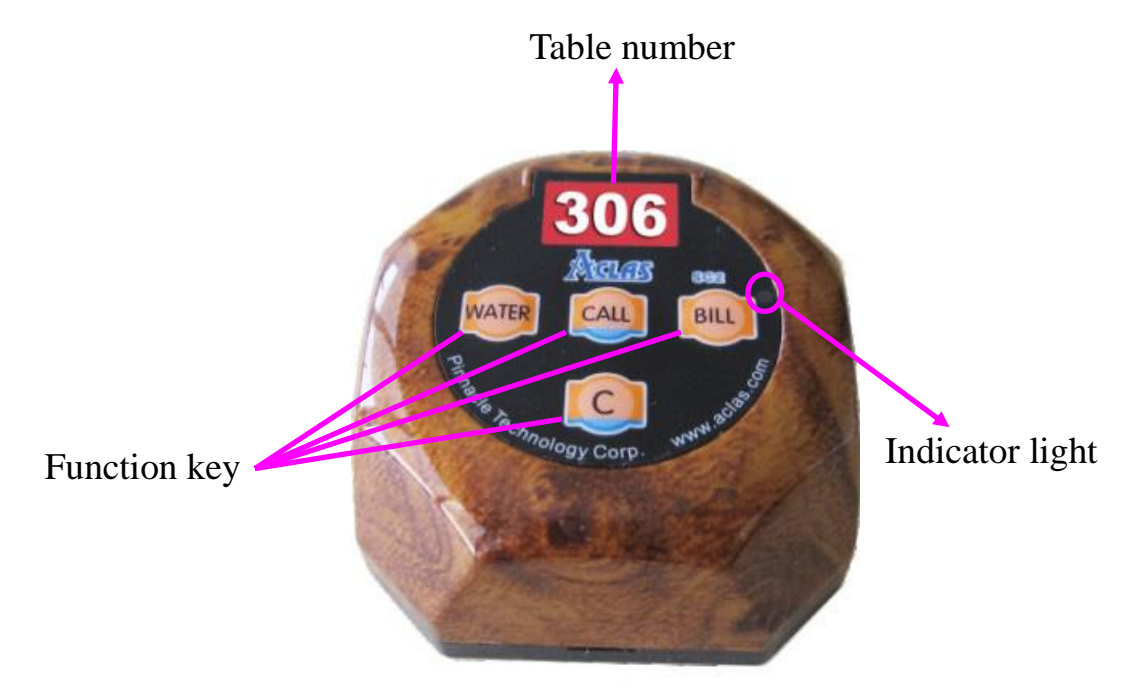

## <span id="page-8-0"></span>**2.2 Specification**

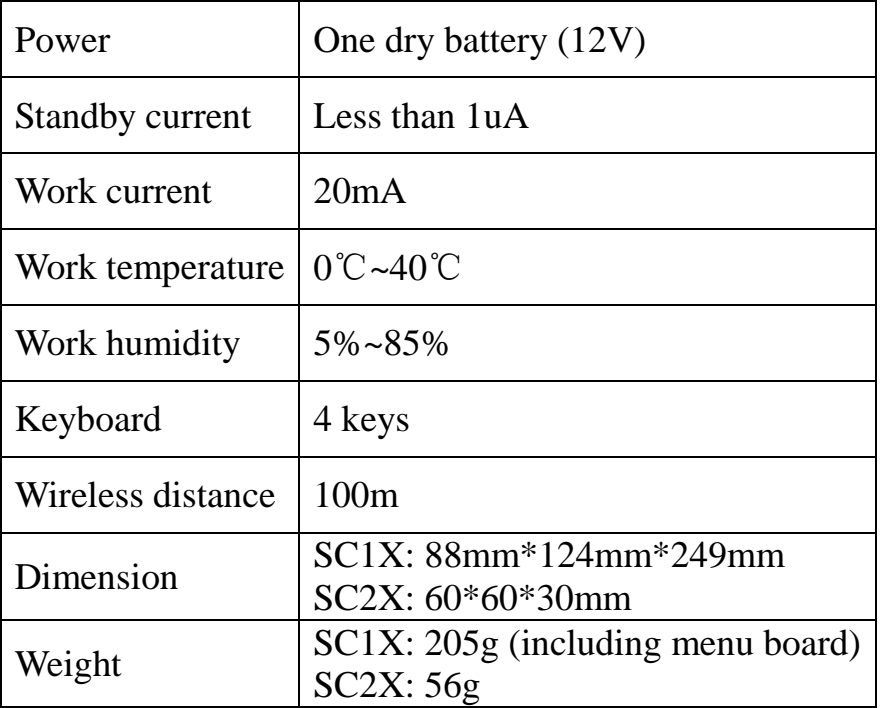

## <span id="page-8-1"></span>**2.3 Dimension**

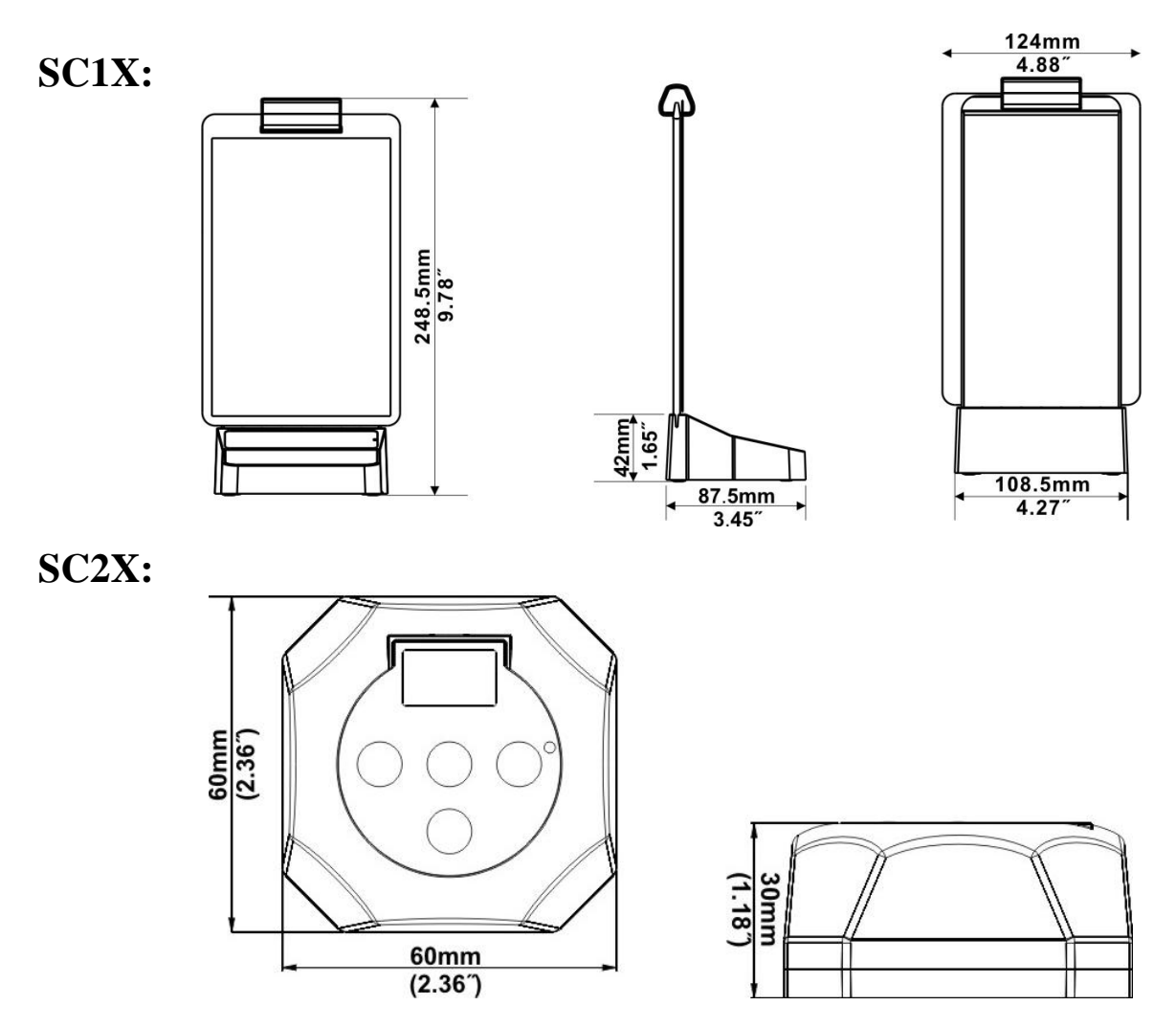

## <span id="page-9-0"></span>**2.4 Installation**

## <span id="page-9-1"></span>**2.4.1 Fix the Menu Sheet**

SC1X service caller possesses not only service calling function but also a vertical board which can hang the menu sheet, ad, receipts, etc, presenting clean esthetic menu appearance, and convenient to update the menu or add new dishes billboard.

Installation is detailed as follows:

 $\triangleright$  Step1: Make menu sheet.

Insert the menu sheet you have made into the plastic film (4 pieces are included in the packing case), and then do paper over plastic processing.

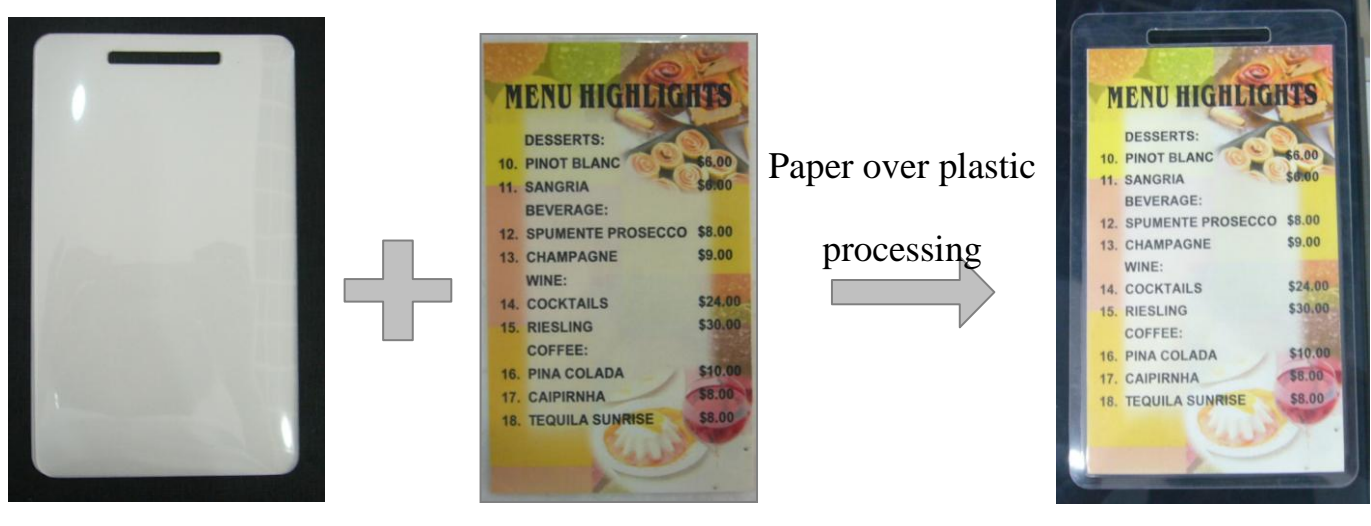

Plastic film Menu Menu Menu meet

 $\triangleright$  Step2: Insert the menu sheet into the clamp ring.

Clamp ring could fix menu sheet and menu clip on billboard.

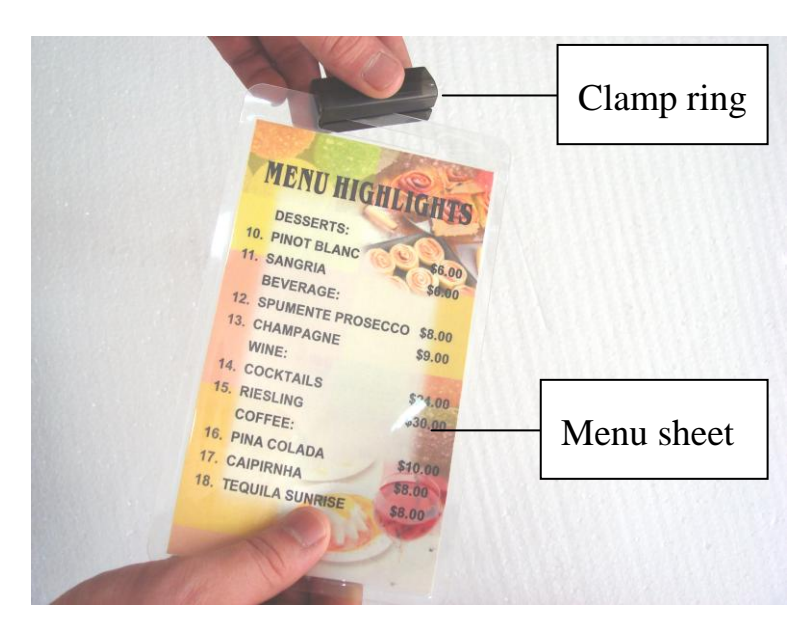

 $\triangleright$  Step3: Insert bill clip to clamp ring.

Insert the bill clip to the clamp ring. As both the bill clip and the billboard have magnetic properties, they could attract each other; therefore the bill can be clipped between them.

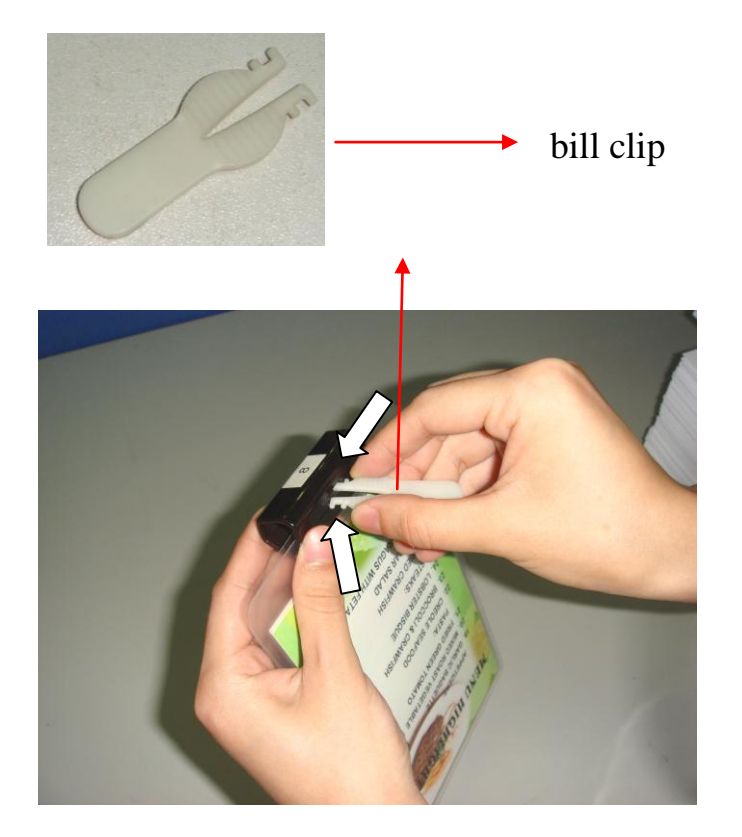

**Note: Press both sides of the bill clip towards the midst with two fingers, and then fix it into the clamp ring.**

 $\triangleright$  Step 4: Fix the clamp ring into the billboard

First insert one end of the clamp ring to the groove of the billboard, and then the whole smoothly. Please refer to the following picture.

**Note: Make sure the bill clip could touch with the billboard directly, as the two both have magnetic properties and could attract each other, so that the bill could be fixed between them.**

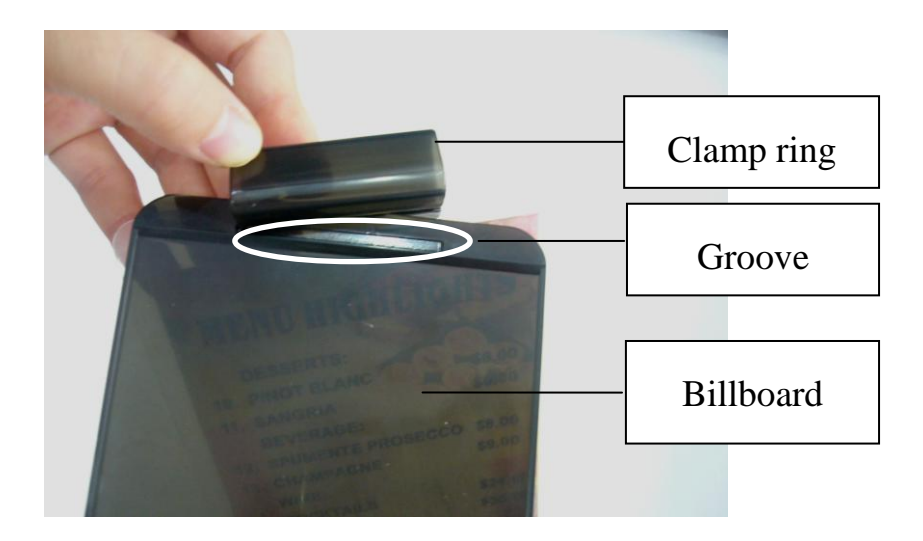

 $\triangleright$  Step5: Insert the billboard into the pedestal.

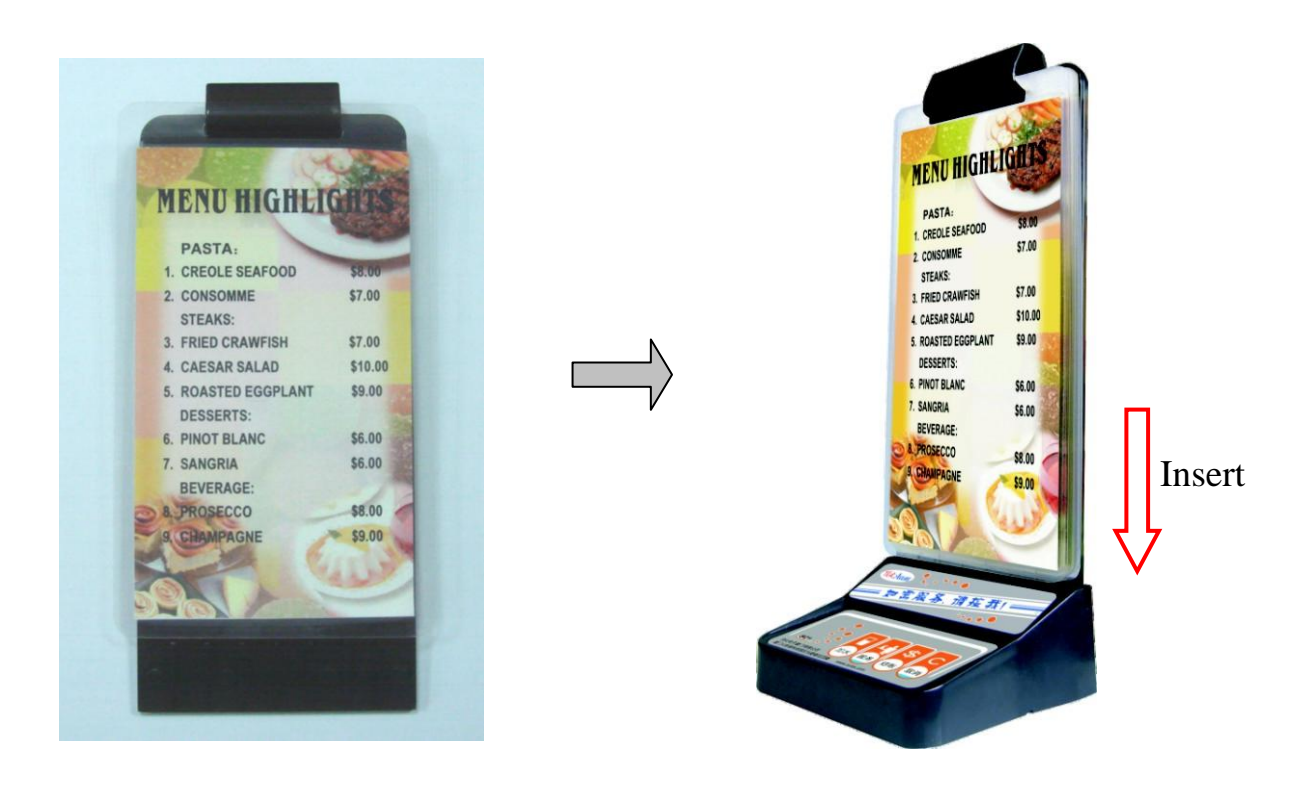

 $\triangleright$  Step6: Stick the table number label to the clamp ring.

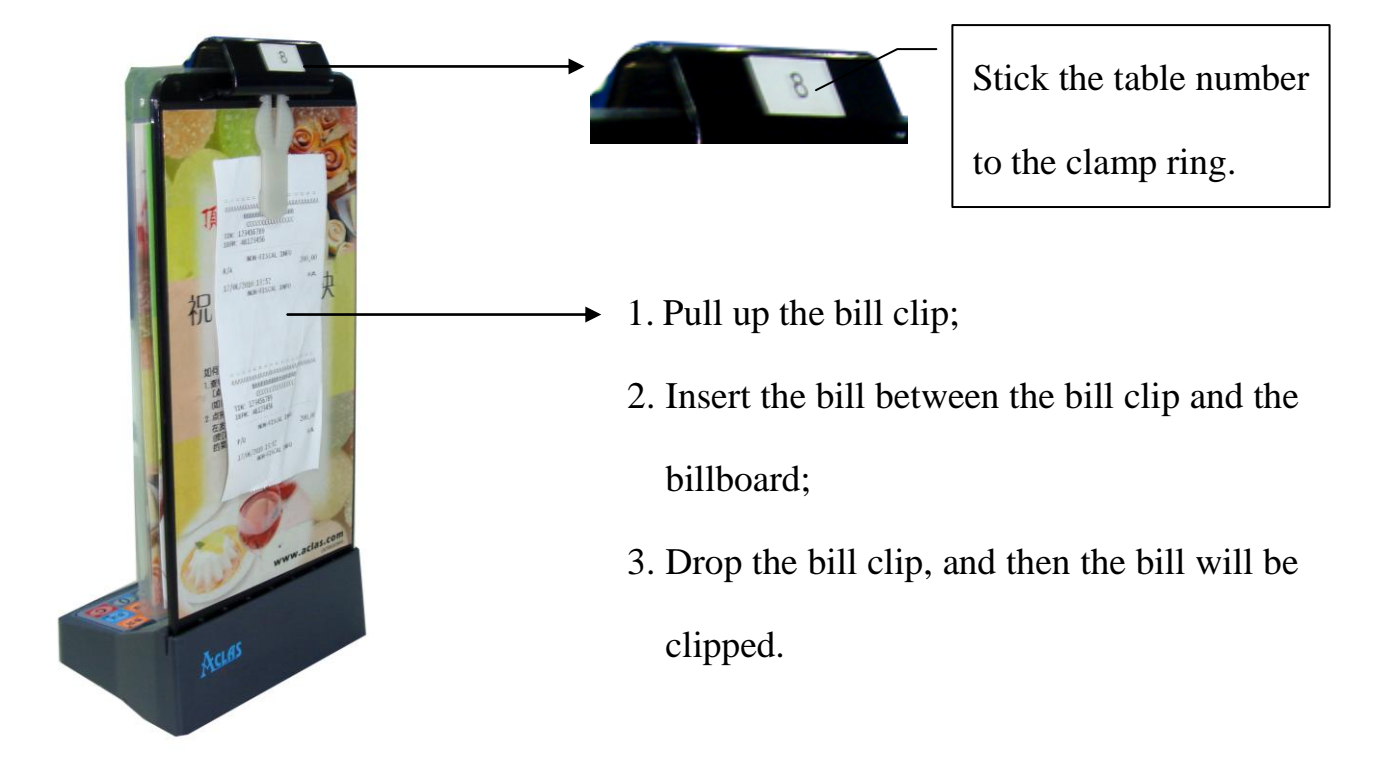

**Note: Do not take off the clamp ring forcibly, or it will be damaged. Please do proper operation as below:**

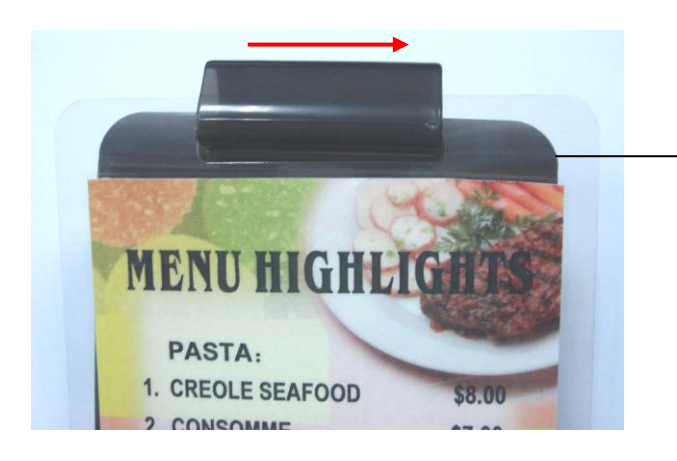

Hold the billboard with your palm, and parallel push the clamp ring.

## <span id="page-13-0"></span>**2.4.2 How to Fix SC2X on the Table**

Fix SC2X on the table to avoid missing it. There are two methods as follows:

**Method 1:** Use screws to fix SC2X on the table.

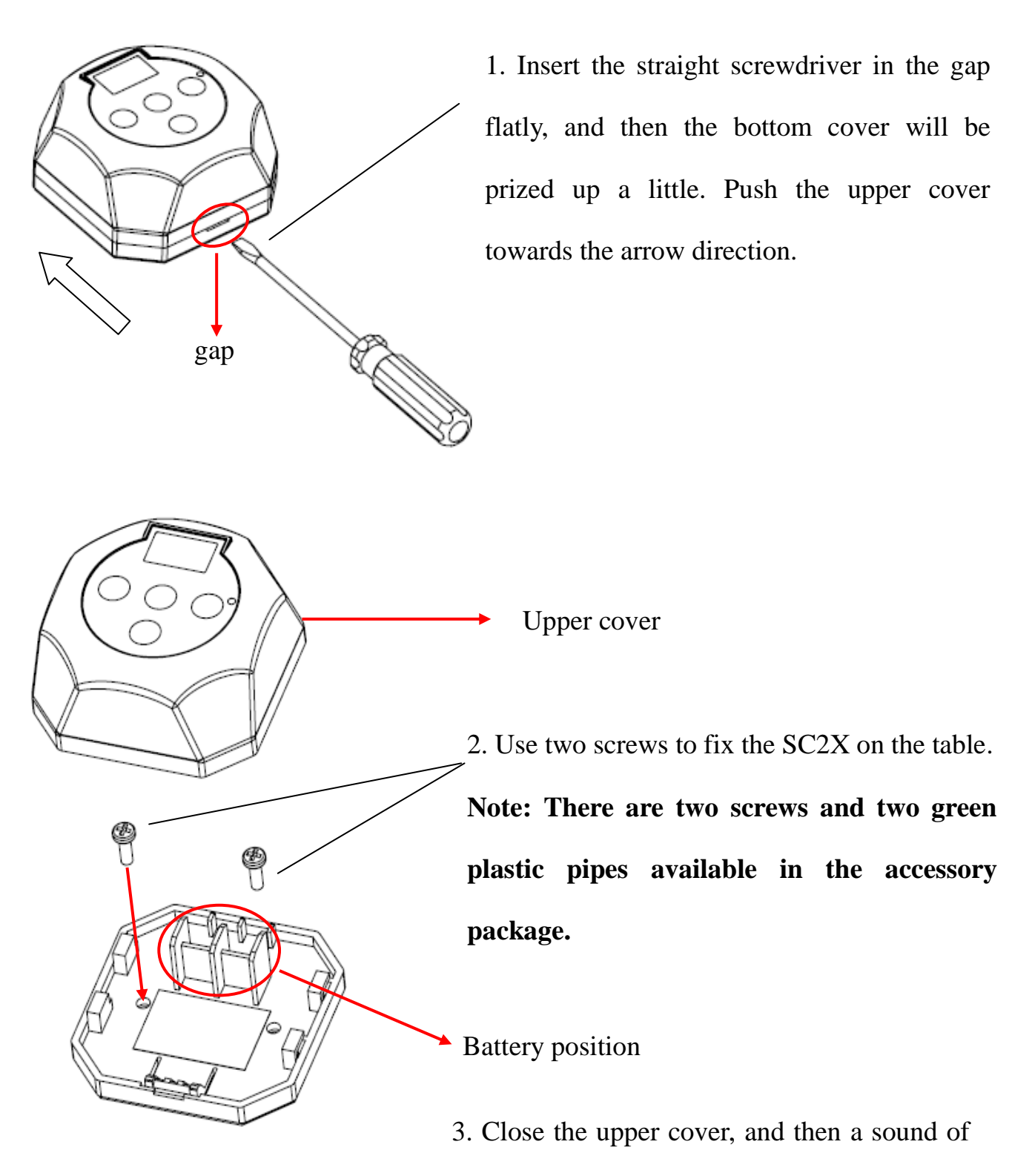

click will be heard.

**Method 2:** Use glue paper to stick SC2X on the table.

Instead of screws mentioned in method 1, back glue paper with high intensity of stickiness is able to stick on any position of the table.

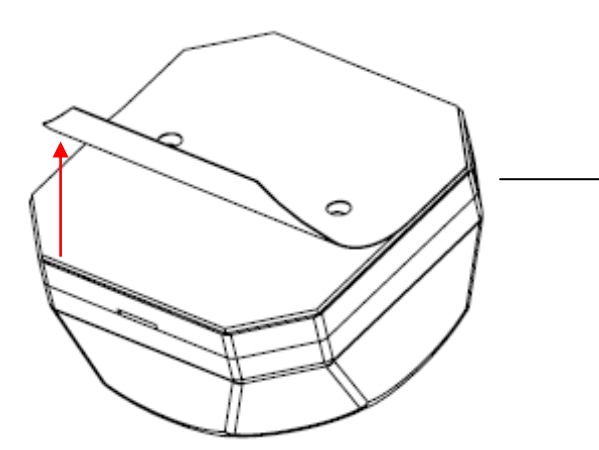

Rip off the glue paper on the back of SC2X, and then paste SC2X on the table.

## <span id="page-14-0"></span>**2.4.3 Print Table Number Label**

1) Double click ‗Print label.exe' program in the attached CD disk to edit table numbers.

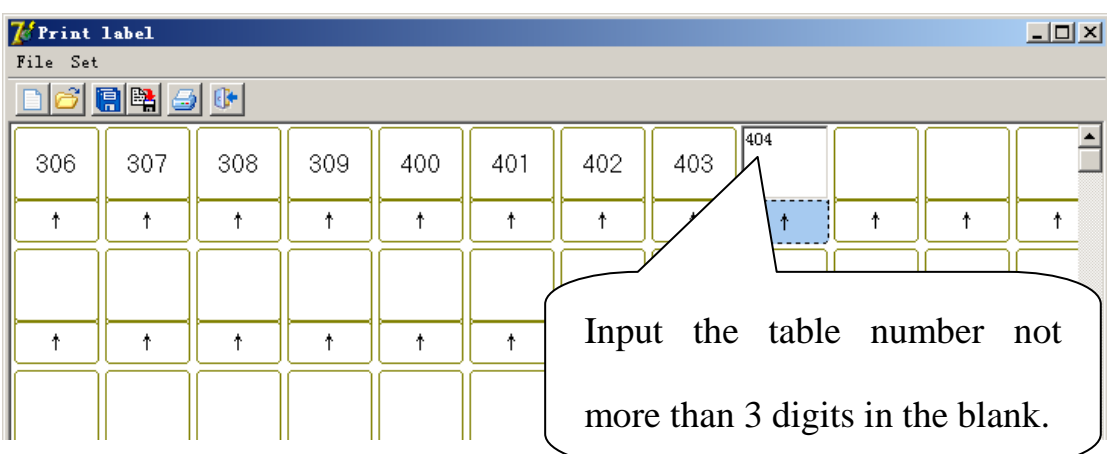

#### **Note: The font and color of the table number can be edited in 'Set' menu.**

- 2) After editing table numbers, click ‗File/Preview'to preview it.
- 3) Click the icon  $\Box$  at the toolbar and then click 'print' button to print the label.
- 4) Cut down each table number label into a piece as chapter 2.4.4.

## <span id="page-15-0"></span>**2.4.4 How to install table number label**

1. Cut down each table number label that is printed on the PC software into a piece as below:

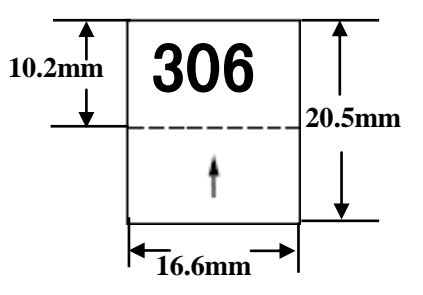

2. Install the label into the service caller as below:

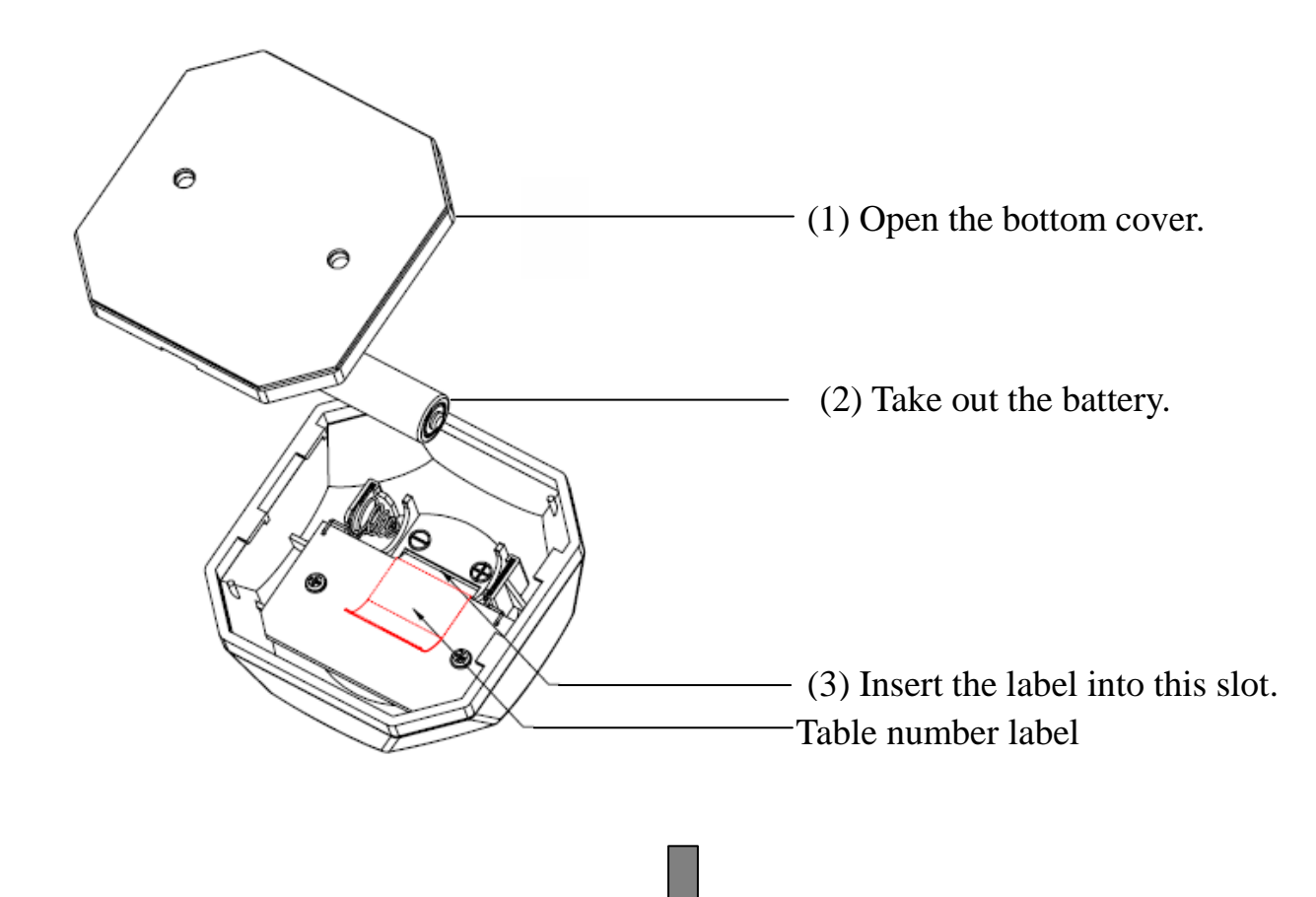

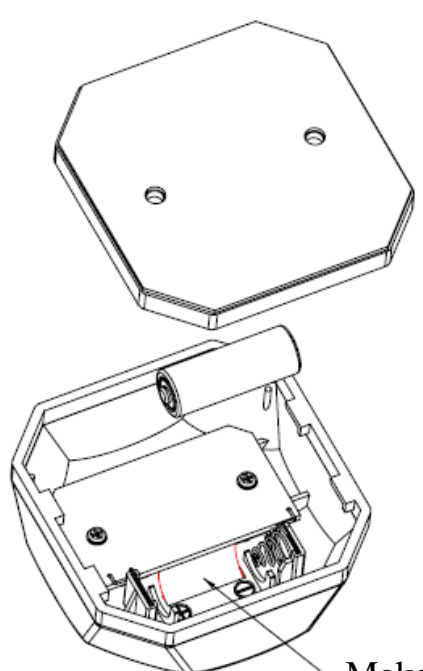

Make the label end lie against the main board side, so that it won't shift, what's more, it is easy to take out the label when necessary.

## <span id="page-17-0"></span>**2.5 Function Keys Description**

#### ● **[WATER] (SC2X) / [Water] (SC1X)**

[WATER] / [Water]: The customer needs to refill water, tea, and the like.

The service code is 1.

If press [WATER] / [Water], customers' refill demands will be converted to the service code 1 which will be displayed on the display device. Meanwhile, the table number is also showed on the display device.

For example, the customer of Table No.306 press the key [WATER] / [Water], the display device will show '306.1'.

#### ● **[CALL] (SC2X) / [Call] (SC1X)**

[CALL] / [Call]: The customer needs services.

The service code is 2.

If press [CALL] / [Call], services demands will be converted to the service code 2 which will be displayed on the display device. Meanwhile, the table number is also showed on the display device.

For example, the customer of Table No.306 press the key [CALL] / [Call], the display device will show '306.2'.

#### ● **[BILL] (SC2X) / [Bill] (SC1X)**

[BILL] / [Bill]: The customer wants to check out.

The service code is 3.

If press key [BILL] / [Bill], checkout demands will be converted to the service code 3 which will be displayed on the display device. Meanwhile, the table number is also showed on the display device.

For example, the customer of Table No.306 press the key [BILL] / [Bill], the display

device will show '306.3'.

## ● **[CALL]+[BILL] (SC2X)/ [Call]+ [Bill] (SC1X)**

[CALL]+[BILL]/ [Call]+ [Bill]:**Waiters** call cleaners to **clean tables**.

The service code is 5.

Waiters can call cleaners to clean tables by pressing keys  $|CALL| + | BILL| / | Call| +$ [Bill]. Then the clean demand will be converted to the service code 5, which will be displayed on cleaners' display devices.

For example, a waiter presses keys [CALL]+[BILL]/ [Call]+ [Bill] on the service caller of Table No.306. Cleaners' display device will show '306.5'.

## ● **[C] (SC2X) / [Cancel] (SC1X)**

[C] / [Cancel]: a cancel key

Customers can cancel their service demands by pressing the key [C] / [Cancel].

## <span id="page-19-0"></span>**3 DISPLAY DEVICE**

## <span id="page-19-1"></span>**3.1 Wall Display (BD1X)**

### <span id="page-19-2"></span>**3.1.1 Appearance**

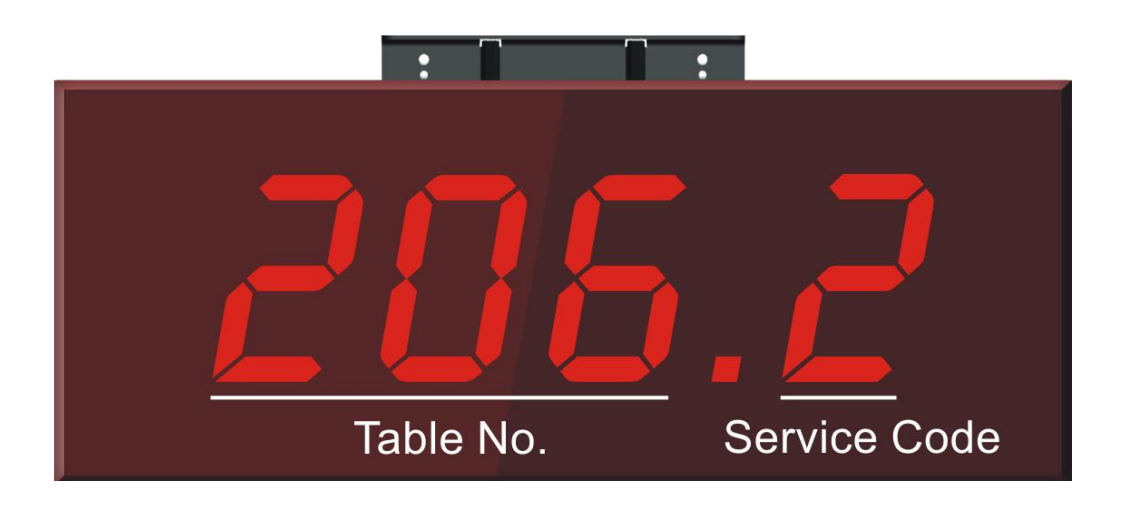

The messages sent from the calling device will be displayed on the Wall Display (BD1X) in a digital format, and then waiters offer corresponding services.

The digital format shown on the Wall Display (BD1X) is composed with 4 digits and 1 dot. The 3 digits before the dot stand for the table number. The digit after the dot stands for the service code. Please refer to the picture above.

## <span id="page-19-3"></span>**3.1.2 Working Condition**

Wall Display (BD1X) is able to receive multiply service calling message, max 180 pieces.

If only one message is received, it will be displayed for 30 seconds on BD1X.

 If receive several calling message, BD1X will cyclically display the first 5 message in order. Each time is displayed for 2 seconds, totally can be displayed 15 times. Once a calling message is cleared, the system will automatically fill the vacancy with next one.

**E.g.** BD1X receives 8 service calling message, from No.1 to No.8. The cyclical display order will be:

The first round display order:

No.1 calling message  $\rightarrow$  No.2 calling message  $\rightarrow$  No.3 calling message  $\rightarrow$  No.4

calling message  $\rightarrow$  No.5 calling message;

The second round display order:

No.1 calling message  $\rightarrow$  No.2 calling message  $\rightarrow$  No.3 calling message  $\rightarrow$  No.4

calling message  $\rightarrow$  No.5 calling message;

Here, the waiter performs No.3 calling message, and this message is cleared.

The third round display order:

No.1 calling message  $\rightarrow$  No.2 calling message  $\rightarrow$  No.4 calling message  $\rightarrow$  No.5 calling message  $\rightarrow$  No.6 calling message;

……, and the like.

Each calling message is displayed for 2 seconds once, totally can be displayed 15 times.

## <span id="page-20-0"></span>**3.1.3 Specification**

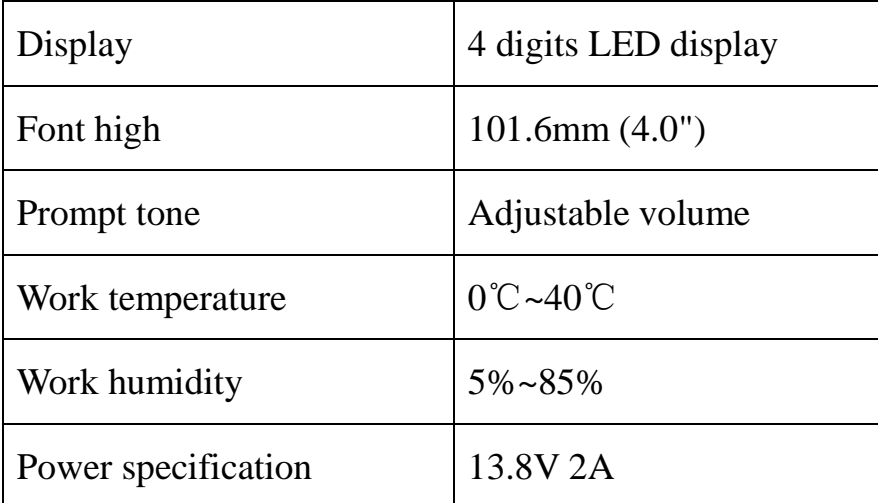

## <span id="page-21-0"></span>**3.1.4 Interface**

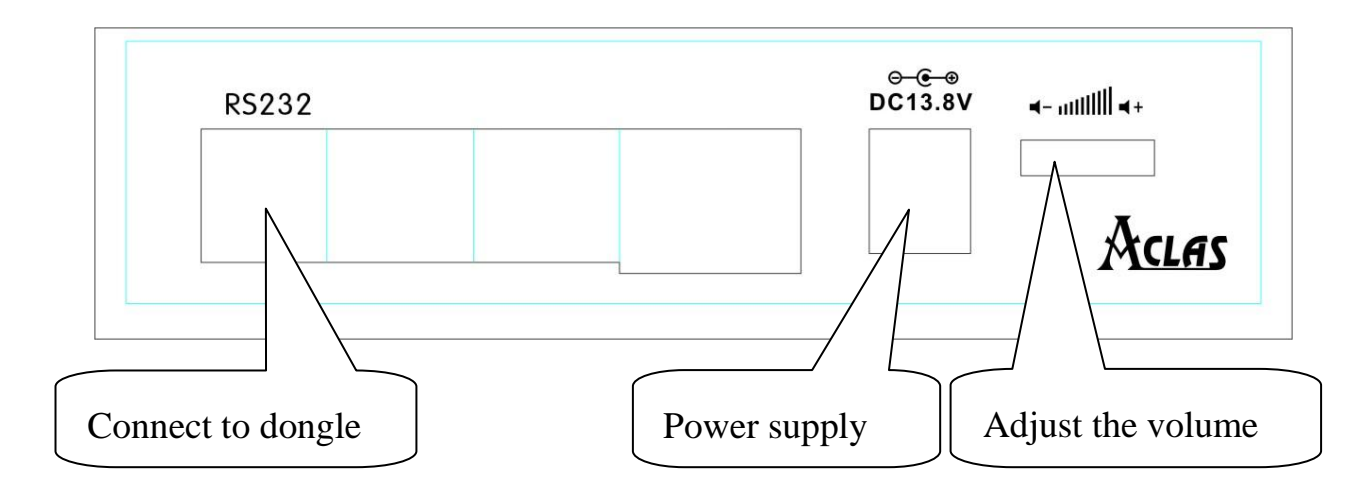

## **3.1.5 Dimension**

<span id="page-21-1"></span>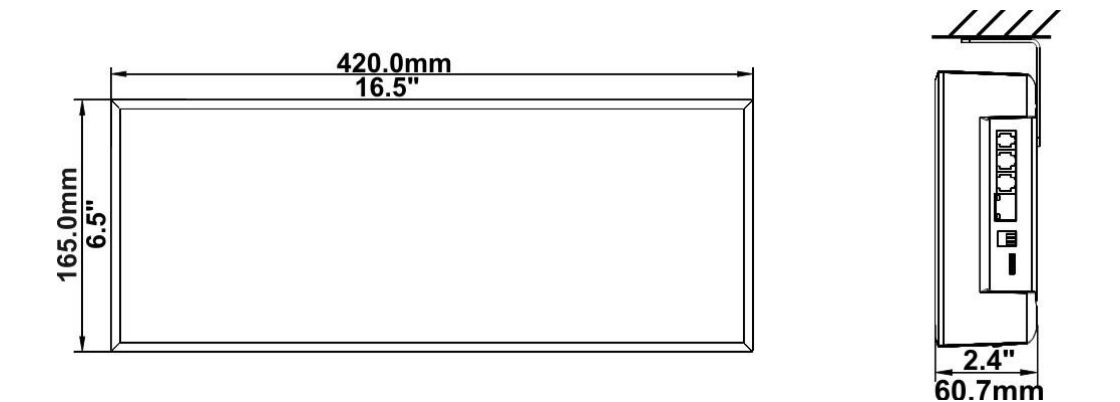

## <span id="page-21-2"></span>**3.1.6 Hang Style**

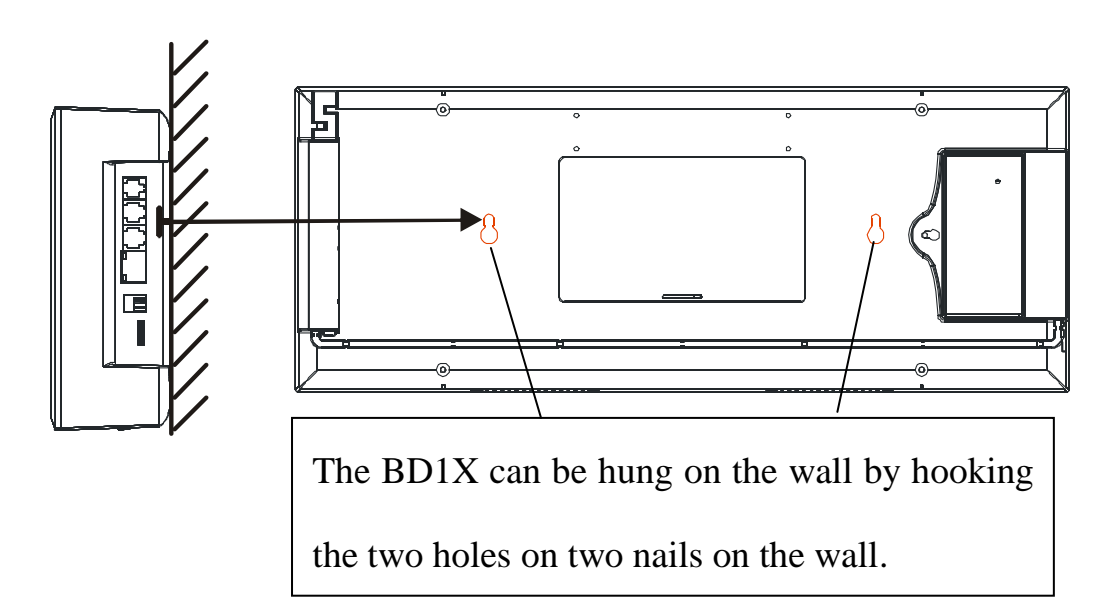

**Note: Please pay attention not to install the BD1X in reverse. The loudspeaker on BD1X should be downward.**

## <span id="page-22-0"></span>**3.1.7 Match BD1X Wall Display with Service Caller**

Before using the service calling system, please match BD1X Wall Display with the service caller (SC1X/SC2X) through Dongle (315 MHz/433 MHz). Only after matching with the service caller, could BD1X receive service calling data.

Take BD1X Wall Display and SC2X Service Caller for reference.

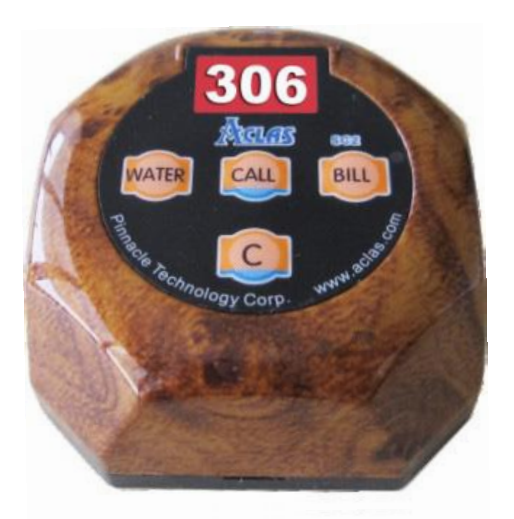

**Step 1:** Plug the adapter of BD1X Wall Display and make sure it is powered.

**Step 2:** Plug Dongle in RS232 port on BD1X, and then **within 10 seconds** press **[WATER]** and **[C]** key on SC2X simultaneously to match it with BD1X; otherwise, BD1X will self test and then enter the normal mode. After a brief "beep" sound is heard, BD1X displays '000', and the last '0' is blinking.

**Step 3:** Input the table number in BD1X via SC2X. The detail is as follow:

- Press **[WATER]** or **[BILL]** key on SC2X to shift the cursor in BD1X left or right. The digit on cursor position will be blinking.
- Press **[CALL]** or **[C]** key on SC2X to plus or minus the blinking digit from 0 to 9. The three digits on BD1X stand for a table number (000~999). Make sure the table number input in BD1X is the same as that of SC2X. (Please refer to chapter 2.5 to know how to print and install table number label for SC2X.)

**Step 4:** Press **[WATER]** and **[BILL]** key on SC2X simultaneously to save the table number that has been set in BD1X. A long "beep" sound will be heard, and the digit on BD1X stop blinking.

## **Notes: If more service callers need to be matched with the same BD1X, please repeat step 3 and step 4 above.**

**Step 5:** Press **[BILL]** and **[C]** key simultaneously to exit match setting.

## <span id="page-23-0"></span>**3.1.8 Data formatting**

### **Attention: Formatting data will cause all saved data be cleared.**

- 1. Please do as step1 and step2 in Chapter 3.1.7.
- 2. Press **[WATER]** + **[CALL]** + **[C]** + **[BILL]** keys on SC2X simultaneously. All 3 digits on BD1X are blinking accompanied with beeps for several seconds. At this moment, data formatting is completed.

## <span id="page-24-0"></span>**3.2 WD1X Watch Type Display/PD1X Waist Pager Type Display**

## **3.2.1 Appearance**

<span id="page-24-1"></span>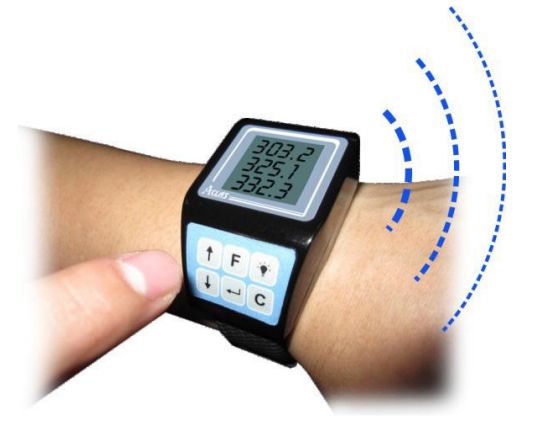

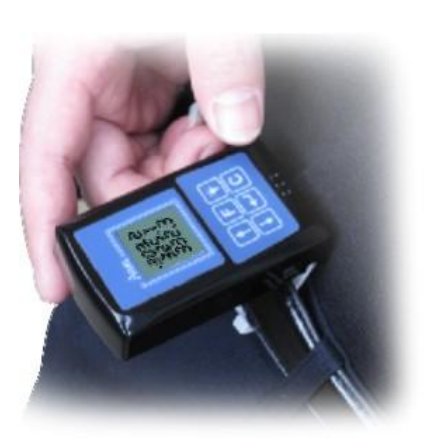

**WD1Xwatch type display PD1Xwaist pager type display**

WD1X/PD1X with multi-line display is easy for you to get the calling information:

- 1. WD1X watch display has adjustable vibration mode which is available to maintain a better restaurant environment.
- 2. PD1X waist pager type display not only has vibration mode but also has sound mode.

## <span id="page-24-2"></span>**3.2.2 Cautions**

1. Keep the display device away from water. Take off the WD1X watch type display before washing hands. Troubles caused by water ingress will not be included in the warranty.

2. Users, such as chefs and cleaners, who contact with water frequently, are suggested to apply the pager type of display.

## <span id="page-25-0"></span>**3.2.3 Specification**

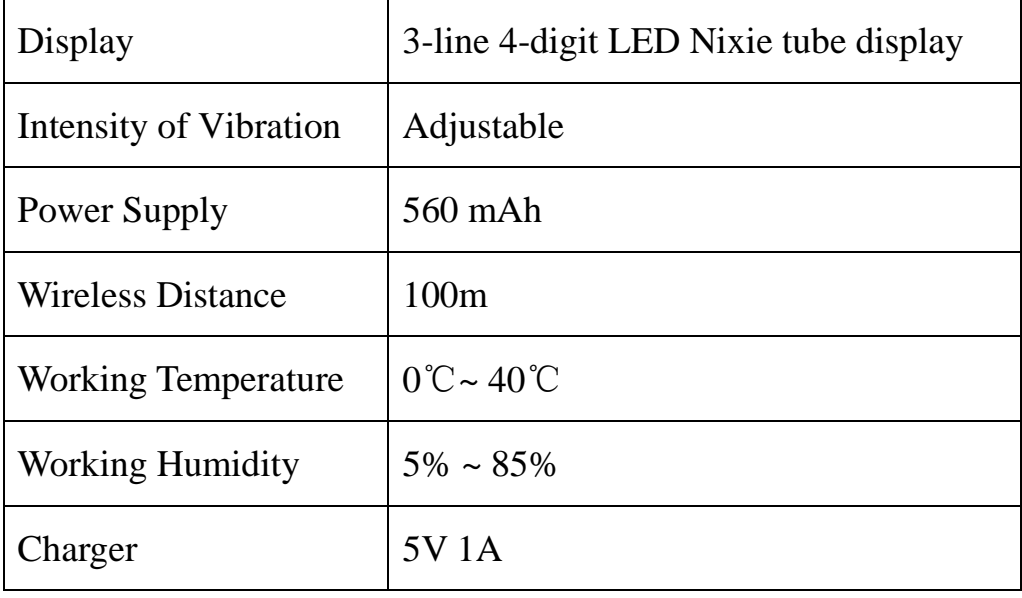

## <span id="page-25-1"></span>**3.2.4 Dimension**

Unit: mm

## **WD1X:**

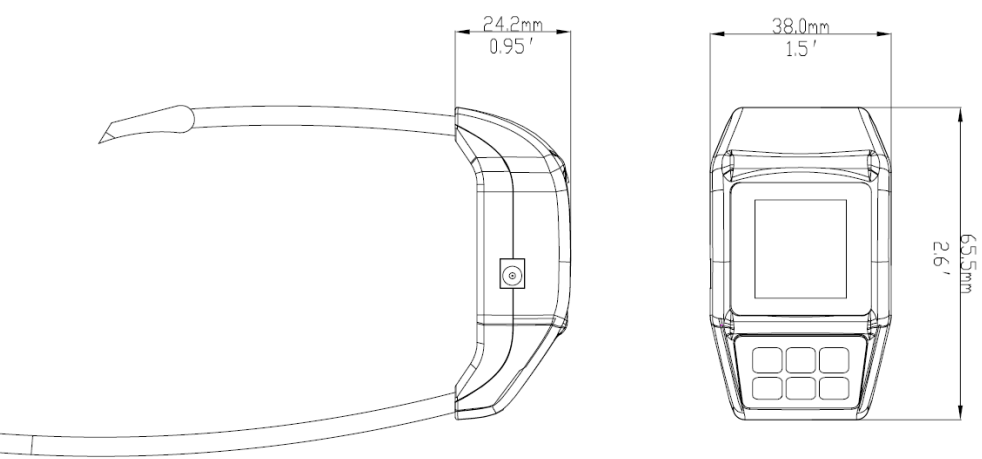

## **PD1X:**

E

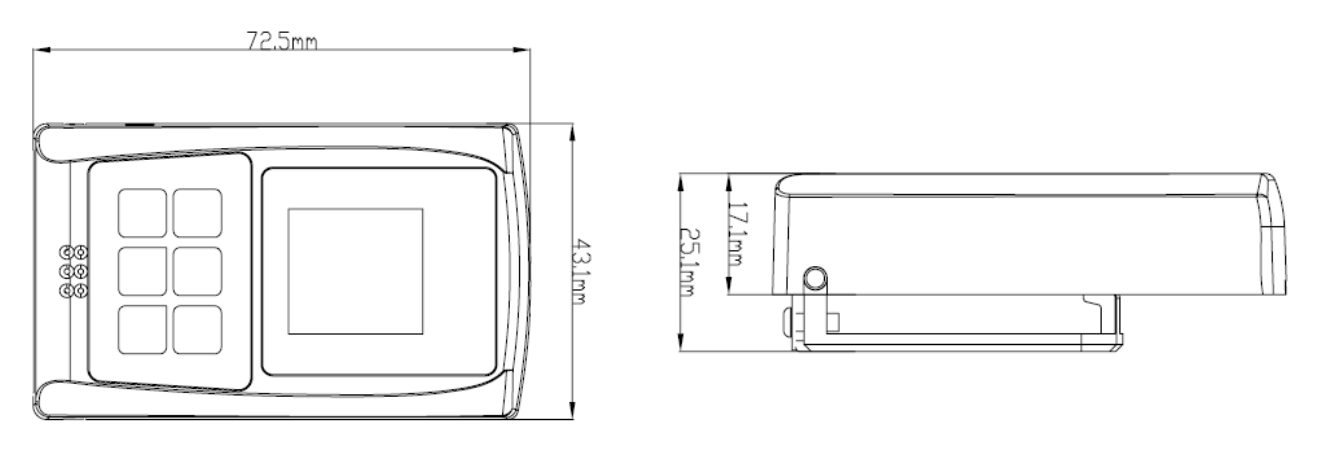

## <span id="page-26-0"></span>**3.2.5 PD1X Fixing Instruction**

The PD1X is full of smart design that it is equipped with buckle, which could be fixed on users' waist for convenience.

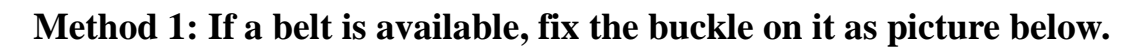

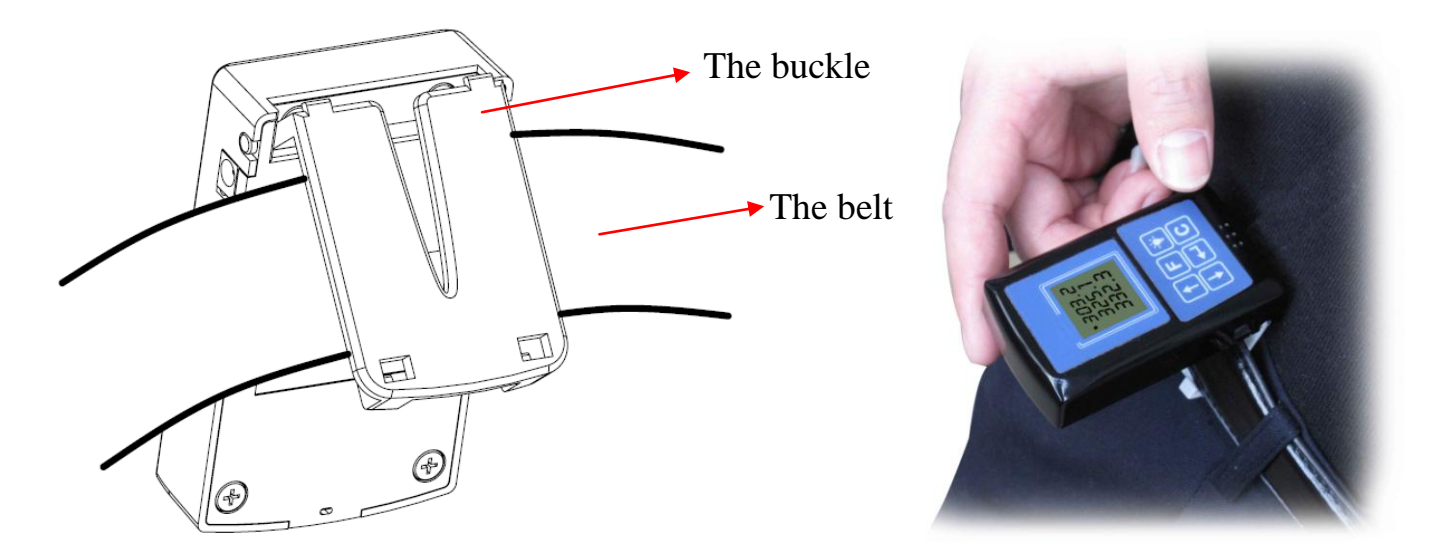

**Method 2: If a belt is not applied, pin the PD1X to the waist or clothes. Please follow steps below:**

(1) Put the attached pin on the buckle of the PD1X.

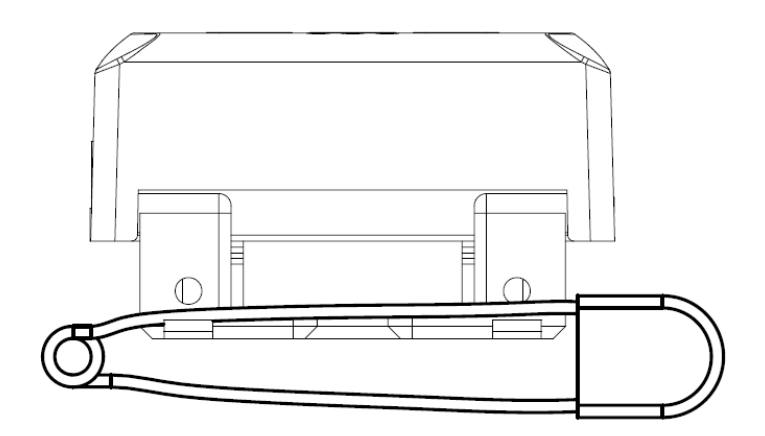

(2) Fix the pin with the attached 2 screws (M2.5\*6\*8) on the buckle as picture below.

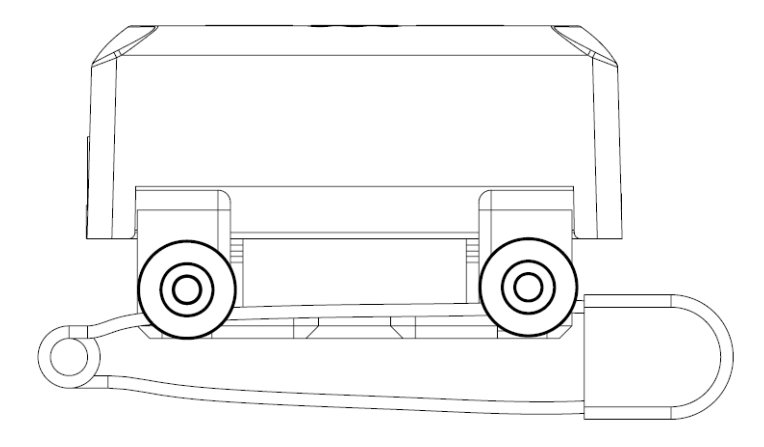

(3) Pin the fixed pin to the belt loop or clothes, so that the PD1X could attach on the waist as picture below.

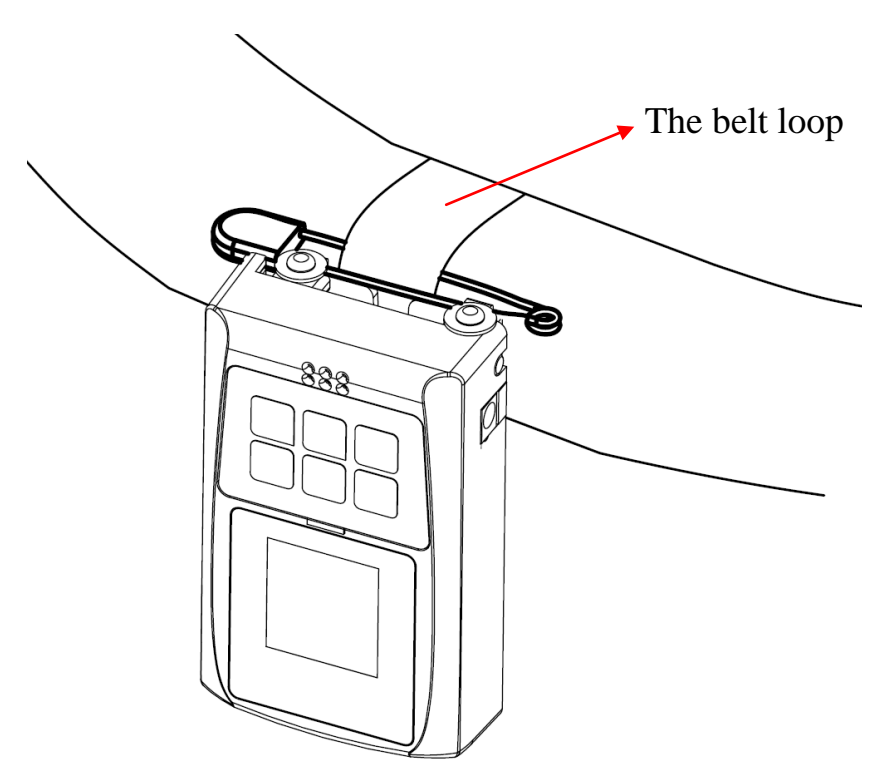

## <span id="page-28-0"></span>**3.2.6 Key Function**

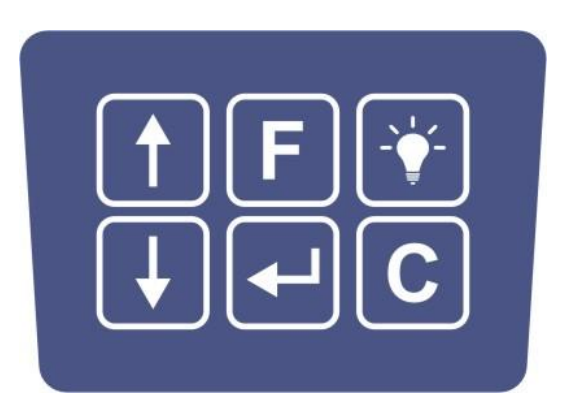

### WD1X / PD1X

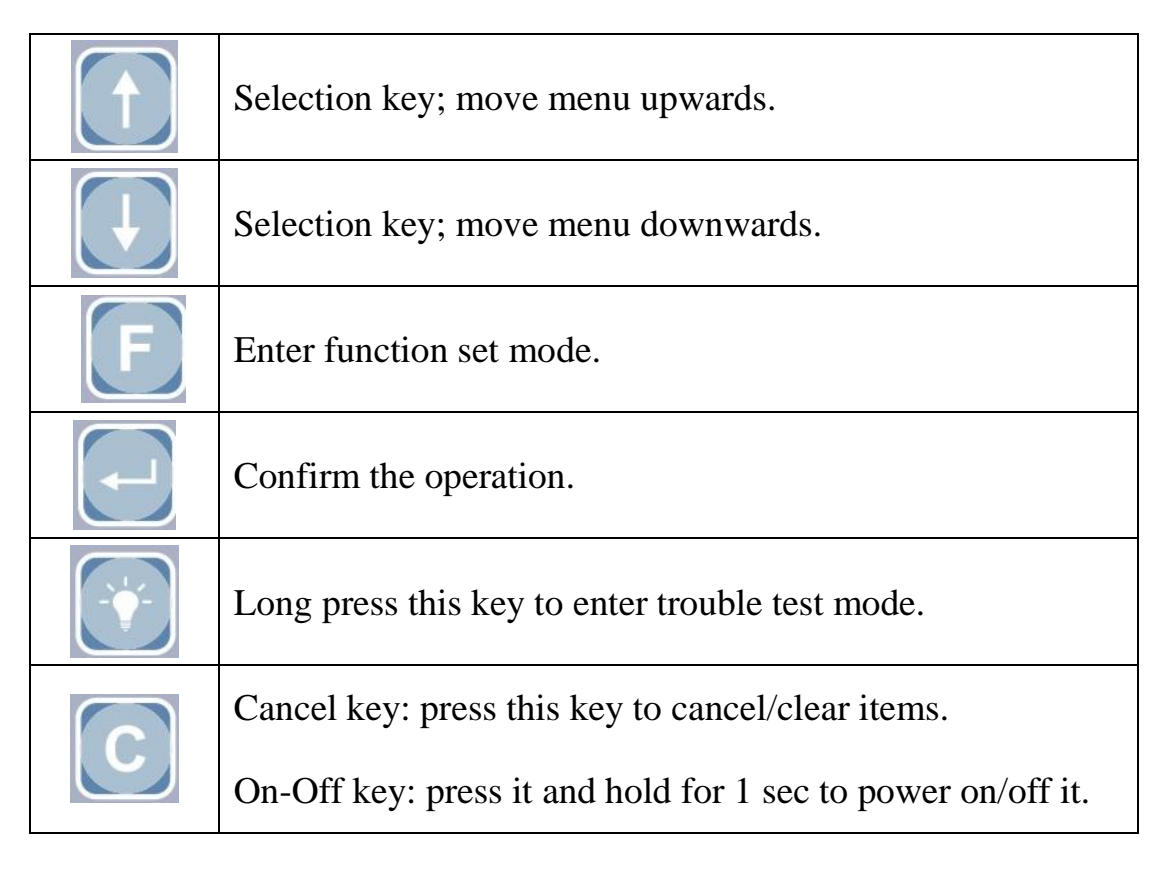

## **Notes**:**The calling displays will power off automatically if there is no any operation within 8 hours.**

## <span id="page-29-0"></span>**3.2.7 Working Condition**

- (1) Before applying the display device, please match WD1X / PD1X display device with SC1X / SC2X calling device. (Please refer to Chapter 3.2.8.2.)
- (2) Receive information
- When the display device receives an effective signal, the LCD displays  $\forall \forall \forall \forall$ (flashing).
- When receives the calling information, the display device will vibrate and display the table number and the service code (Note: it displays the latest service code).
- If there is no calling information, WD1X/PD1X displays time and battery capacity.
- (3) Deal with the received information
- WD1X/PD1X is able to match with 180 service callers at most. Use arrow keys  $[\uparrow]$  $[\n\bigtriangledown]$  to refer to the calling information (including the table number and service code).
- If the calling information has been dealt, use key  $[\uparrow] [\downarrow]$  to select it and press cancel key **[C]** to delete it, or system will prompt you by vibration every 3min.
- (4) Low Battery Capacity Alarm
- If the battery capacity is in level  $1$  (or less than level  $1$ ), there will be a low-tension alarm per 4 minutes and finally the calling display will power off automatically.
- Low battery warning: At the first time, the calling display will vibrate once, show flashing message 'LO--1' four times and then return to the previous interface. When the battery capacity is zero, the display will show message ‗LO-0' three times and then power off automatically.
- (5) Battery Charging
- When the battery capacity is too low, it will prompt charging by vibration.
- If it is not charged on time, WD1X/PD1X will power off automatically.

 Once the display device is connected to power supply to start charging, it will vibrate and make sound.

If the screen displays three triangles(" $\nabla$ ") twinkling in turn, it indicates the device is charging.

If the screen displays three triangles (" $\nabla$ ") without flashing, it indicates the charging is finished. Please plug off the power supply.

**Notes:** 

- **1. Please full charge the device for the first time and connect the charger in the right way. A full charge usually needs more than 2 hours.**
- **2. As the display device is installed with lithium battery which has not memory effect, we suggest charging the device once per day. User could charge it every day after work before running out the battery.**
- **3. The lithium battery could be fast charged and has the overcharge mechanism, so it will not be destroyed if it is charged every day.**
- **4. After a full charge, the calling display will last for 6 days in normal use.**
- **5. If the device will not be used in a period, please full charge it before storage. During storage, please charge it at least once per three months to avoid battery running out and charging failure later.**

## <span id="page-30-0"></span>**3.2.8 Function Set**

Press key to enter function set, LCD displays F1, F2, F3, F4, and F5. Each has its own function:

F1—set time;

F2—add/delete/query table number;

F3—vibration setting;

F4—set service functions;

F5—work as the display of signal repeater

Please use the selection keys [ $\uparrow$ ] [ $\downarrow$ ] to select each item and press key to enter and carry out setting.

#### **3.2.8.1 Time Set**

Select F1, and enter it to set time.

Use selection keys  $[\uparrow] [\downarrow]$  to increase/decrease the digit (Note: you can also press the selection keys and hold it to increase/decrease the digit quickly.). Use key  $\boxed{E}$  to shift hour or minute. Press key to confirm the setting. Press cancel key **[C]** to exit.

### **3.2.8.2 Table Number Set (match with calling device )**

Select F2 and enter it. The LCD display "-Add, -Del, -Que", which means to add, delete and query the number of the calling device (or table number).

#### **(1) Add the number of the calling device (or table number)**

To add the number of calling device (or table number) to the display device is to match the two devices. Only the matching operation has been done can the calling device work.

After entering the F2 mode, use selection keys  $[\uparrow] [\downarrow]$  to select "-Add" and enter it.

Use selection keys  $[\hat{\uparrow}] [\psi]$  to increase/decrease the digit (Note: you can also press the selection keys and hold it to quickly increase/decrease the digit.)

Use key  $\Box$  to shift units /tens /hundreds digit.

After you select the table number on WD1X/PD1X, press key **[WATER]** and **[BILL]** 

simultaneously on the calling device.

If the service caller and WD1X/PD1X are successfully matched, WD1X/PD1X will vibrate and the digit on LCD won't flash any more.

When finish setting, press cancel key **[C]** to exit.

#### **(2) Delete the number of the calling device (or table number)**

After entering the F2 mode, use selection keys  $[\uparrow] [\downarrow]$  to select "-Del" and enter it.

LCD displays '---' without flashing. At this time, the system enters the state of deleting table number. There are two ways for your reference: 1. delete the table number one by one; 2. data formatting (delete all table numbers)

#### **Delete the Table Number One by One**

Make the WD1X/PD1X enter the state of delete table number, at the same time, press key **[CALL]** and **[C]** on the SCX Service Caller.

Then the display device shows the corresponding table number, going with flashing and vibration. **Now, please check the number.** If it is the number to delete, press key

to confirm. If it is not, press cancel key **[C]** to exit.

Repeat the operation above can delete the table number one by one.

#### **Data Formatting**

**Attention: please pay attention to do this operation, or the deleted data cannot be found back any more.** 

Make the WD1X/PD1X enter the state of delete table number, press key hold it until LCD displays '-' cursor. When LCD displays '0000', the system finishes data formatting. Here, all the table number is deleted.

Press cancel key **[C]** to exit.

#### **(3) Query the number of the calling device (or table number)**

After entering the F2 mode, use selection keys  $[\hat{\uparrow}] [\hat{\uparrow}]$  to select "-Que" and enter it. Then use selection keys  $[\hat{\uparrow}] [\psi]$  to see the number of the calling device that has matched with the display device.

Press cancel key **[C]** to exit.

**Note: While in Que mode, users could long press the key [C] on display device or press key [CALL]+[C] on the display device more than 1s to make the display device enter the state of deleting the number of the calling device. While the number to**  delete is flashing, press key **the delete it; or press cancel key** [C] to exit.

## **3.2.8.3 Vibration Setting**

Select F3, and enter it, and then LCD displays vibration level.

There are 5 vibration level altogether  $(1-5, 1$ —weakest; 5—strongest). Use the selection key  $[\n\bigtriangledown] [\n\uparrow]$  to select the vibration level, and it will vibrate with the corresponding level, then press  $\Box$  to confirm.

Press cancel key **[C]** to exit.

#### **3.2.8.4 Related Service Function Set**

- 30 - Select F4, and enter it to set related service function after pressing key  $\Box$ . The screen displays 1~5. Press key  $\Box$ , and the cursor moves among 1~5 which will twinkle. Press key $[\psi]$  or  $[\hat{\uparrow}]$ , the screen will display'-' and the digit alternatively. If it display ‗-‗, it means you refuse to receive the service calling of this item; if it display with digit, it means you allow to receive the service calling. After setting, press key  $\Box$  to confirm.

Press cancel key **[C]** to exit.

### **3.2.8.5 Display Signal Repeater Information**

 Select F5, and enter it. In this mode, the display device will work as the display screen of the signal repeater while users setting its parameters, such as RF repeater code, shop ID. Please refer to chapter 4.6 for detail.

#### **3.2.8.6 Malfunction Test**

Press key for 2s, and then WD1X/PD1X will display -F1, -F2, -F3,-F4 and -F5. Press  $[\n\bigtriangledown] [\n\bigtriangleup]$  key to select an item and then press  $\Box$  to enter the test mode.

#### **-F1: Wirelessness Test Mode**

Enter F1, and then the LCD displays:

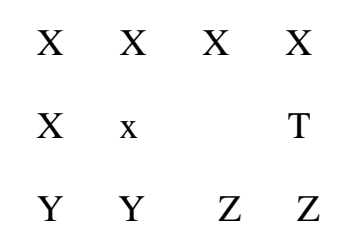

X stands for 5-digit ID number of the service caller.

x stands for the key value. E.g. If press **[C]** on SC2X/SC1X, it will display the key value '1'. **[WATER]** key value is '8'; **[CALL]** key value is '4'; **[BILL]** key value is '2'. If pres**s [CALL]** and **[C]** key simultaneously, it will display the key value ‗5'.

**Note: If the key value is displayed as 'F', it stands for an unidentified key value, which means several keys are pressed simultaneously on Service Caller or malfunctions exist.**

Y stands for the size of the receive data.

Z stands for the accumulating times of receiving data. Max. 99 and then return to 0. It increases by 1 for each time receiving successfully.

**Note: If Z is not displayed as '00', you can press [C] key on WD1X/PD1X to clear the data to zero; if Z is displayed as '00', you can press [C] key on WD1X/PD1X to exit wirelessness test mode.**

T stands for the code of a device (Service Caller or RF Repeater) that send signals to WD1X/PD1X. If T is displayed as  $\div$ , it means it is sent from Service Caller.

Press cancel key **[C]** to exit.

## **-F2: LCD Test Mode**

Enter F2 to test whether LCD is normal or not. After entering F2, LCD will display digits from 0 to 9 in full screen.

Press cancel key **[C]** to exit.

#### **-F3: Battery Voltage Test Mode**

Enter F3 to test the battery voltage. LCD will display:

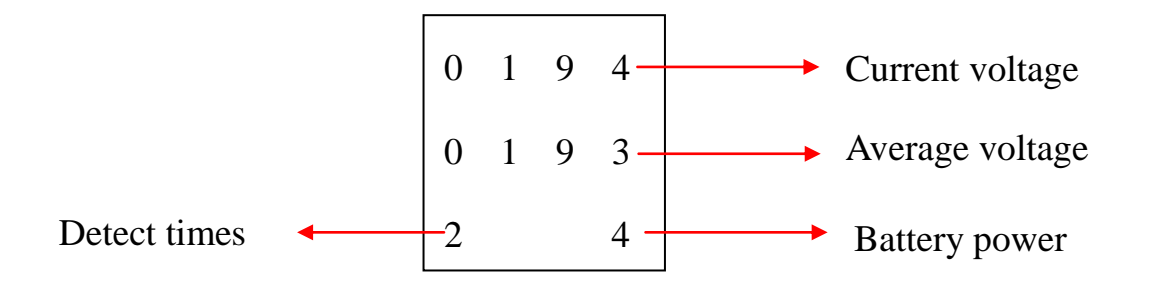

Take the value displays on the screen into the formula: Battery Voltage=( average voltage/  $1024$   $*$  3.3  $*$  6.

It is normal that the accounted battery voltage is  $-10\%$   $\sim$  10% of the real voltage.

Please charge the battery in time when it runs low. Otherwise, the battery will over discharge and probably the calling receiver will not be wakened. If such condition happens, please pull and plug the battery connection cable as follows to get the receiver right.

## **Notes: Be sure the calling receiver is off before pulling and plugging its battery**

## **connection cable.**

Press cancel key **[C]** to exit.

**PD1X waist pager type display:**

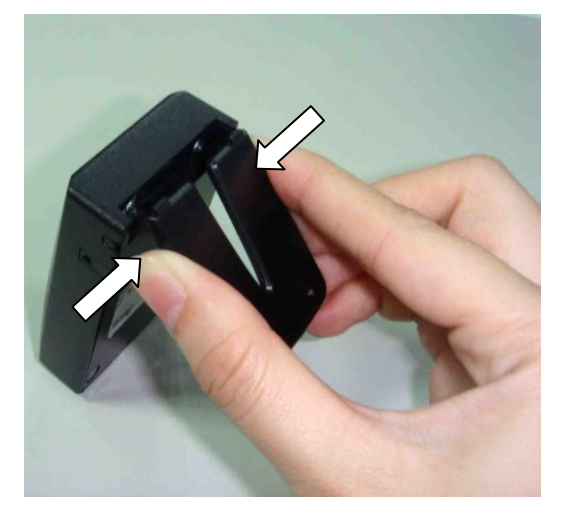

1. Disengage the buckle as the arrow shows.

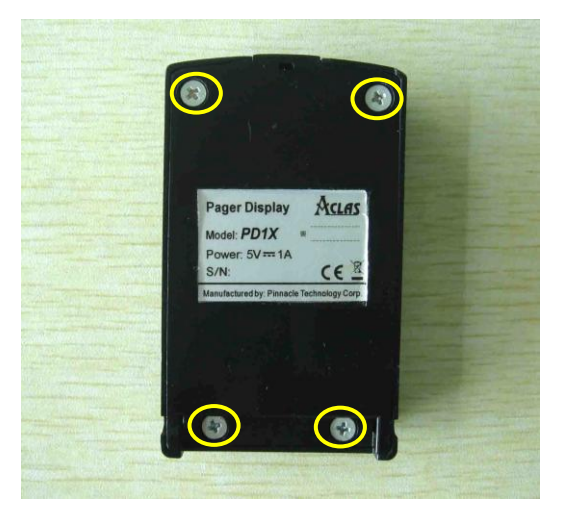

2. Use screwdriver to unscrew the four screws.

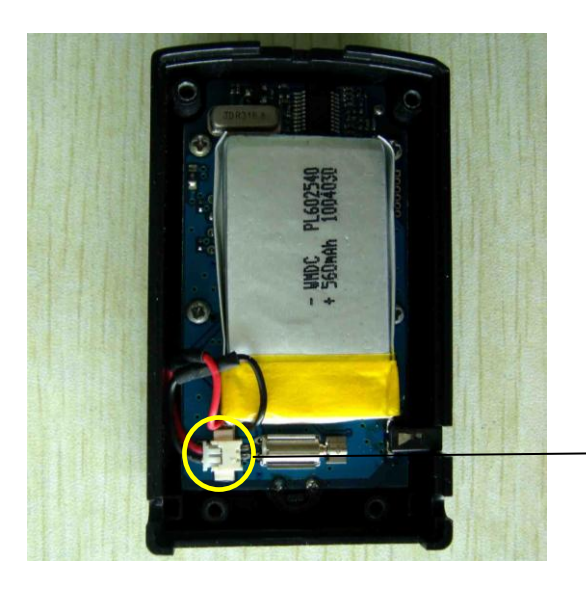

3. Open the cover, pull and plug the battery connection cables. Then reassemble the receiver in reverse order.

### **WD1X watch type display:**

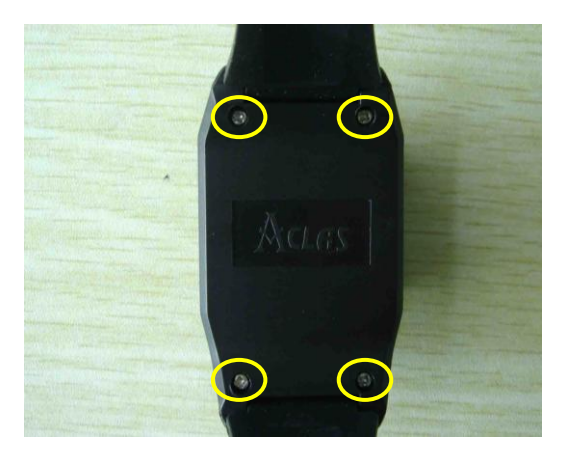

1. Use screwdriver to unscrew the four screws.

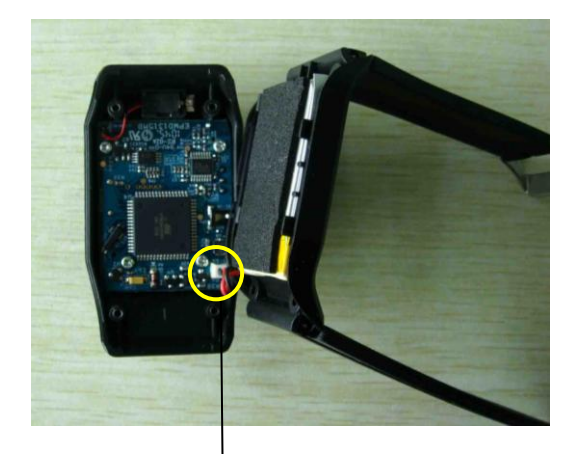

2. Open the cover, pull and plug the battery connection cables. Then reassemble the receiver in reverse order.

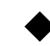

### **-F4: Check Version and Date**

Enter F4, and then LCD will display the software version and current date.

Press cancel key **[C]** to exit.

### **-F5 : Check device number**

Enter F5, and then LCD will display the number of the display device.

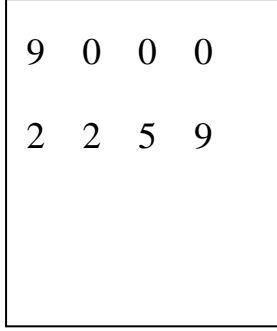

Press cancel key **[C]** to exit.

# <span id="page-38-0"></span>**4 Signal Reinforcement Device**

## <span id="page-38-1"></span>**4.1 RF Repeater**

RF Repeater is used to receive and resent the communication data, which is able to extend wireless communication distance, and enhance signal intensity.

## **Appearance**:

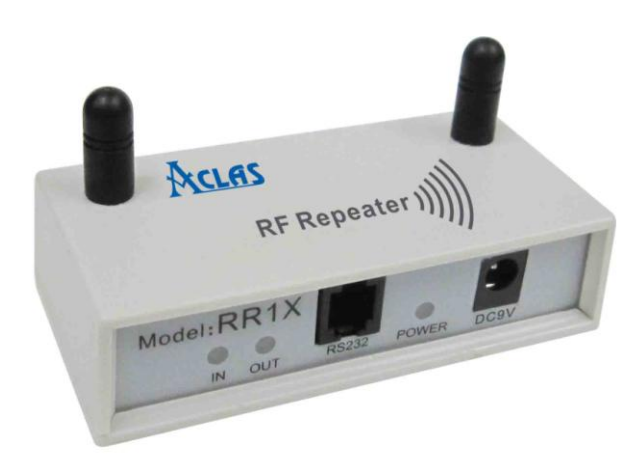

## <span id="page-38-2"></span>**4.2 Dimension**

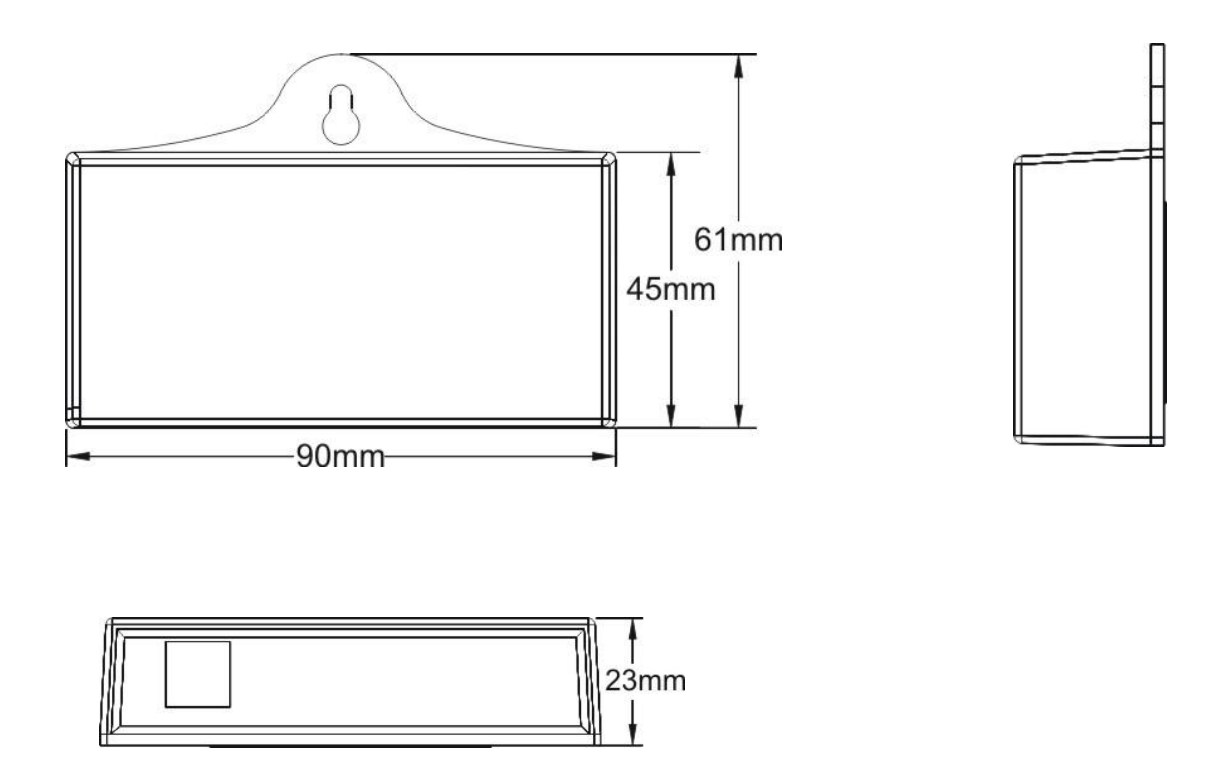

## <span id="page-39-0"></span>**4.3 Communication Panel**

Power on it, the power indicator light will be lightened. And the signal indicator light will be lightened if it receives signal, and vice versa.

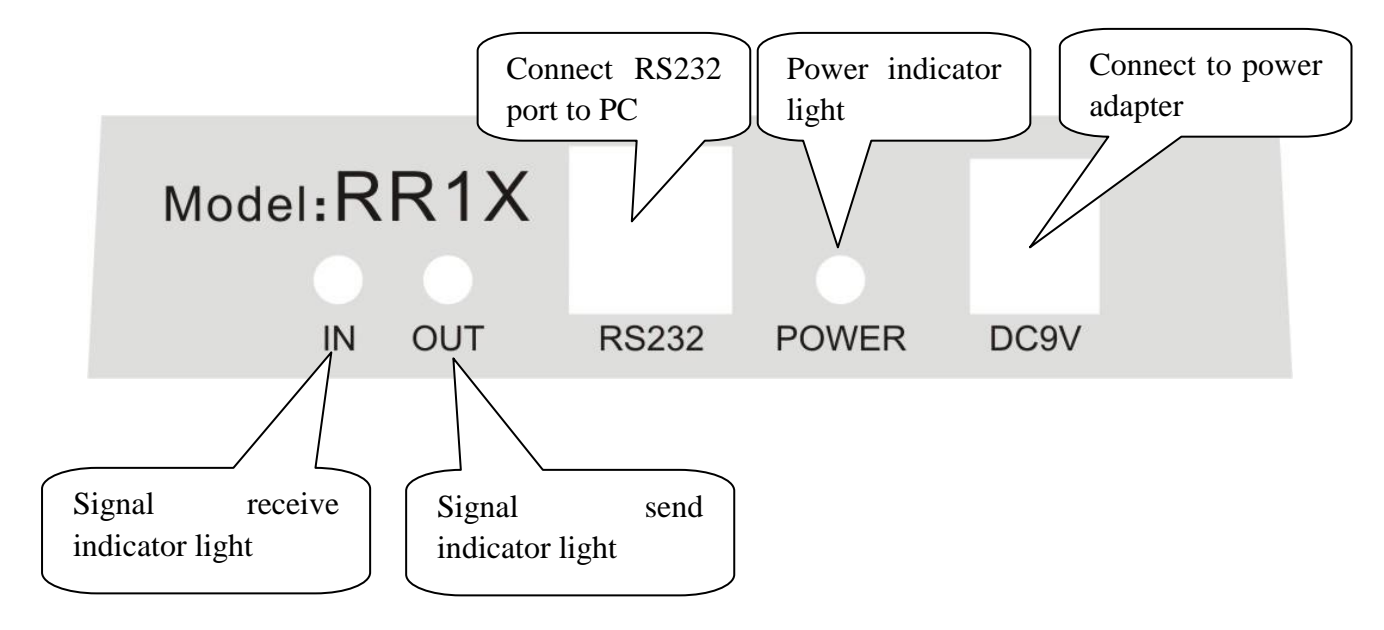

## <span id="page-39-1"></span>**4.4 Installation**

Drill the plastic plug into the wall with percussion drill, as the following picture, and then install the screw from the hook to the plastic plug with screw driver to fix the device on the wall. It's suggested to install the device in a higher place and no against the wall. There should not have too many obstacles between the repeater and calling devices.

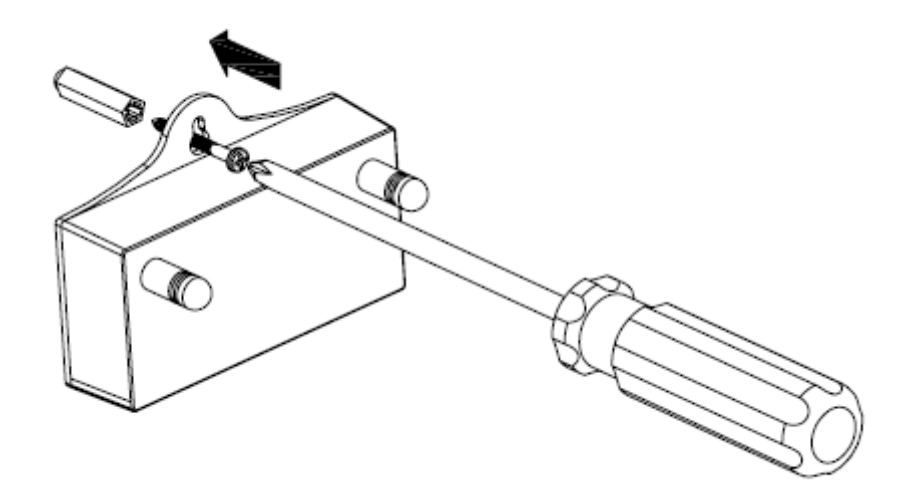

## <span id="page-40-0"></span>**4.5 PC Software Management**

The RF repeater can receive and transmit signal sent by all service callers when it leaves factory with code 0. If a place only needs one repeater, there is no need to match the repeater with the calling devices. And it could work just after being powered on. While there are more than one repeaters being used in a place, users should match them will different calling devices.

**Notes:** 

- ① **If there is more than one repeater being used in a place, do not use the number '0' as the code of repeaters.**
- ② **Calling devices should match with RF repeaters which are closed to them.**

## <span id="page-40-1"></span>**4.5.1 Match Calling Devices with Repeaters by PC Software**

Please follow steps below to match calling devices with RF repeaters by PC software.

- 1. Connect the RF Repeater with PC through a 4pin communication cable .
- 2. Copy the PC software on the attached CD to the computer; double click the icon

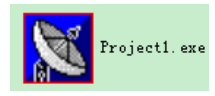

to execute the program.

3. Set port so that the repeater and the PC could communicate well.

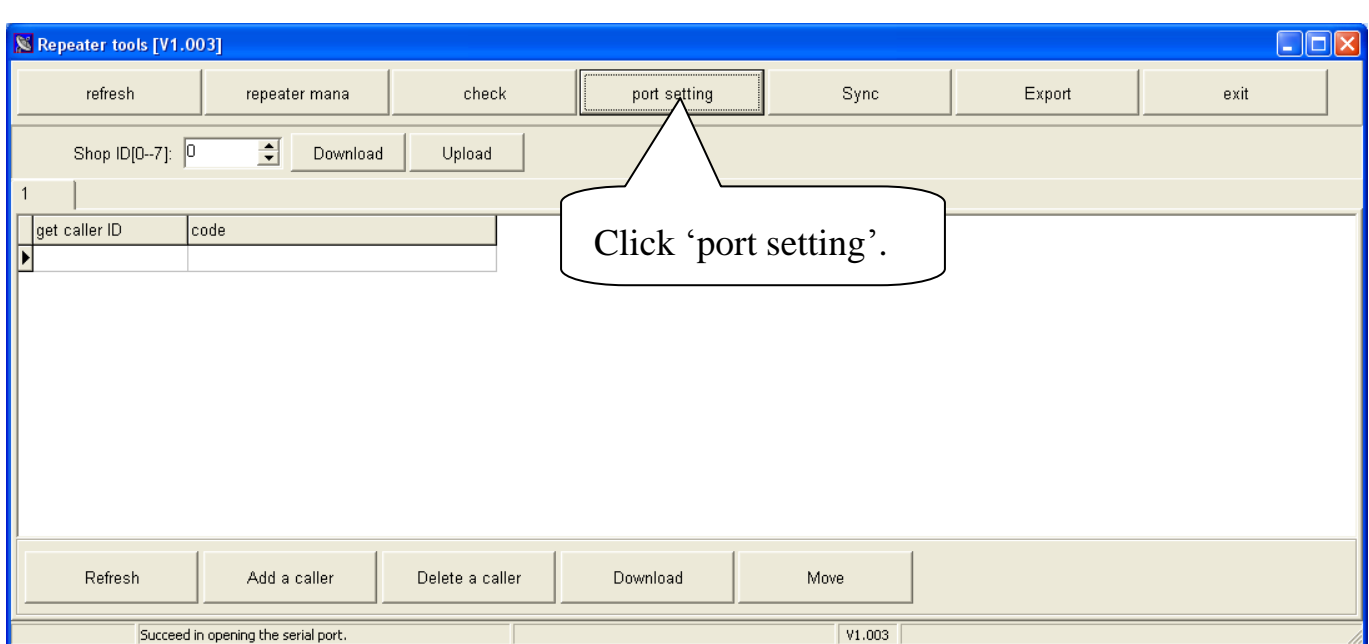

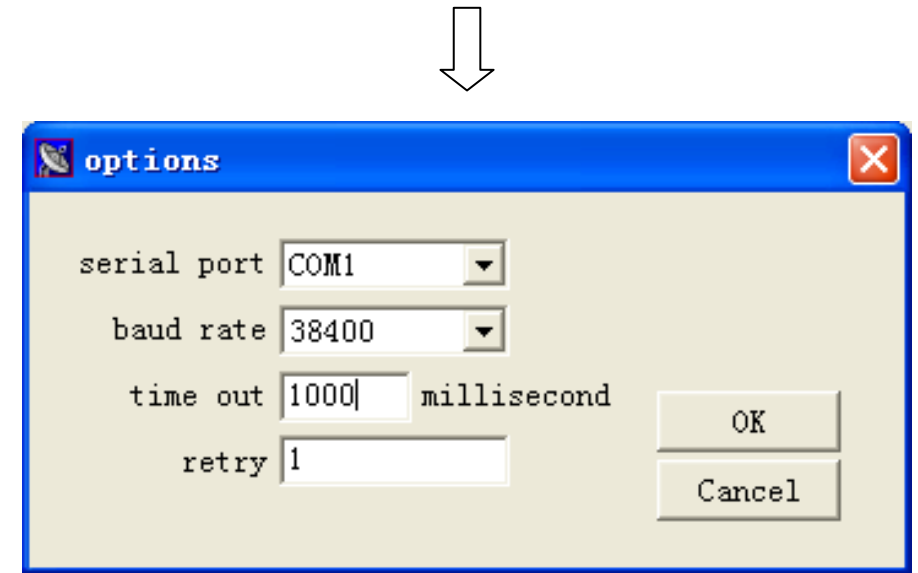

Serial port: Dropdown the button to choose port.

Baud rate: Choose baud rate **38400**.

Time out: Set the time out while communication. It's suggested to use the default value **1000** millisecond.

Retry: Set retry times if communication fails. It's suggested to use the default value **1** time.

After setting, click the button 'OK'.

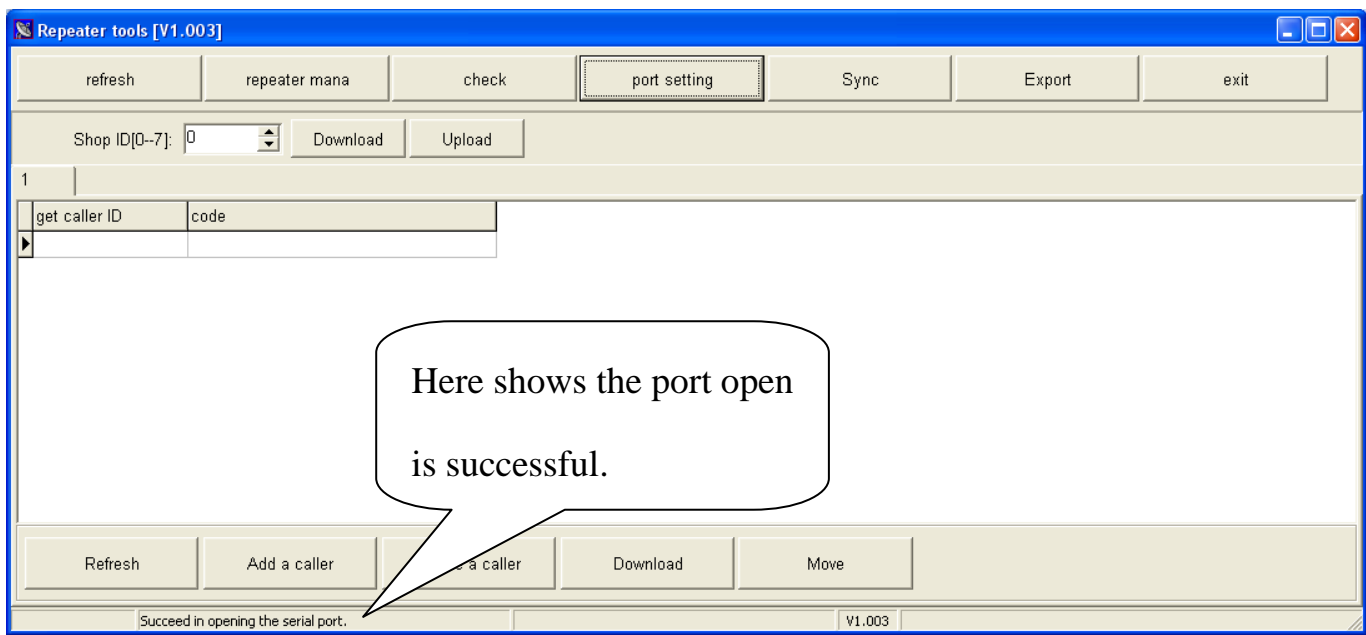

## 4. Repeater Management

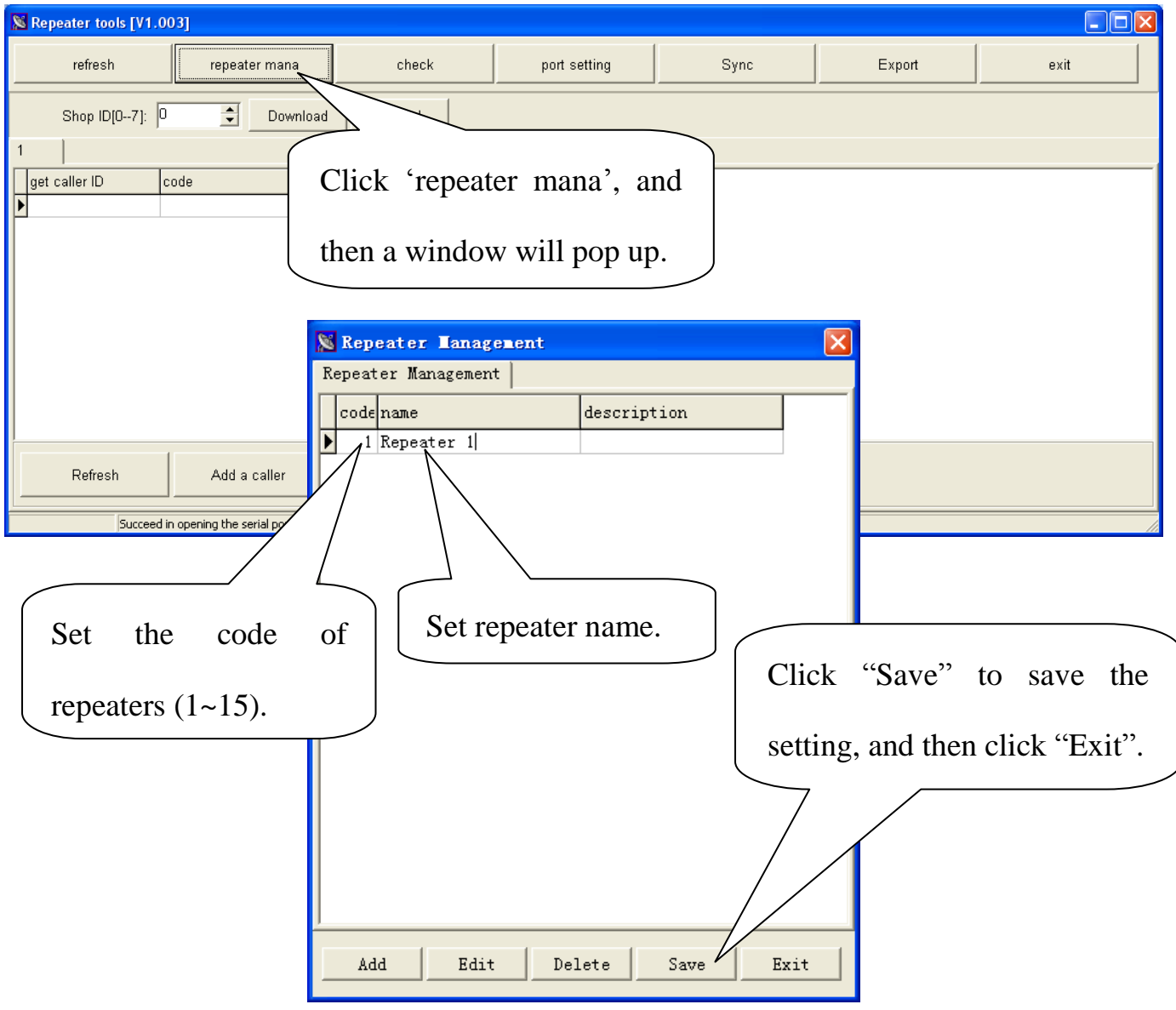

If there is a need to enable the repeater to receive and transmit signals from all calling devices, please set the code of the repeater '0'.

Click "Add" to add repeaters setting.

Click "Edit" to edit the parameter of repeaters.

Click "Delete" to delete repeaters that have been set.

## 5. Match service calling devices with repeaters

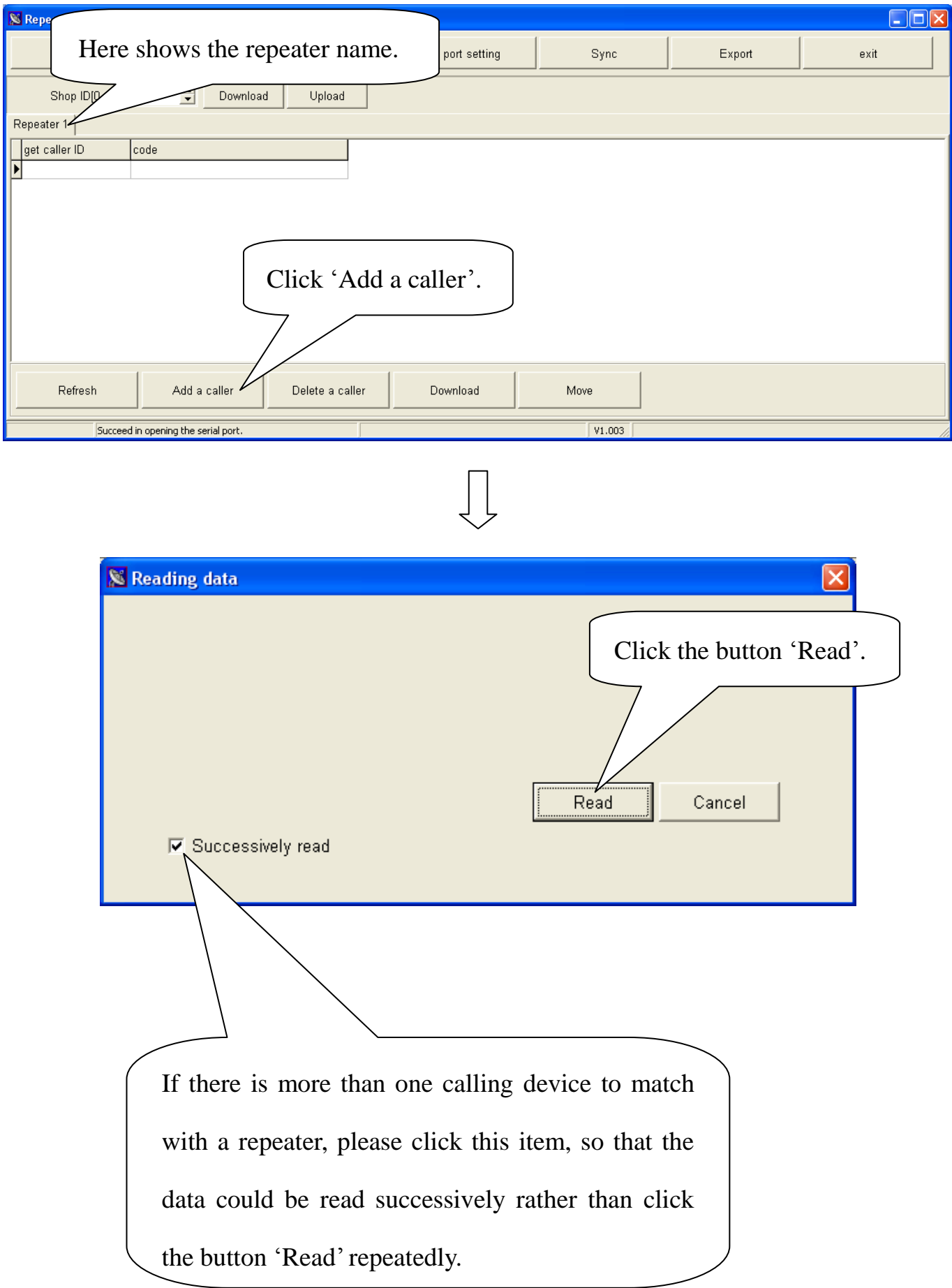

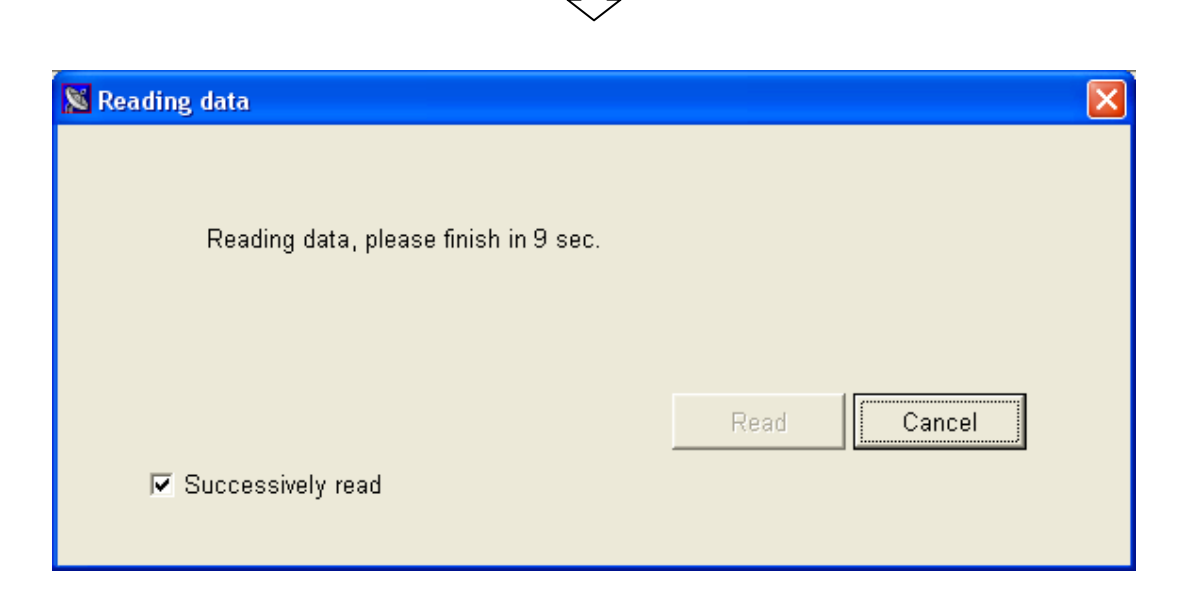

#### 6. Input code

 Get ready the calling device that to match with the repeater. Press **[WATER]** and **[BILL]** keys simultaneously on the calling device when the above window pops up. Then input the code of the calling device.

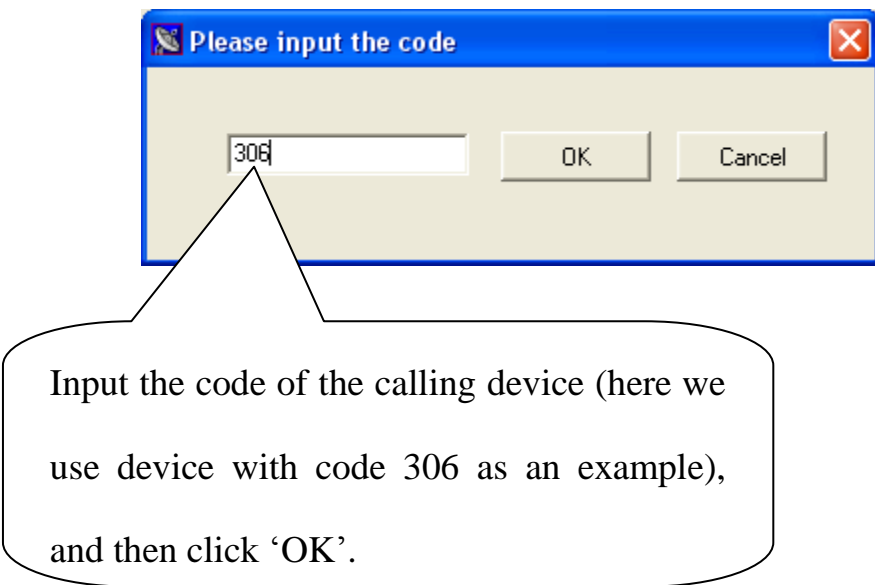

**Note: The code can be set at will. We suggest you set the table number of the calling device as the code, which can be identified from others clearly on PC software and convenient for management. The table number is labeled on calling devices (as following picture).**

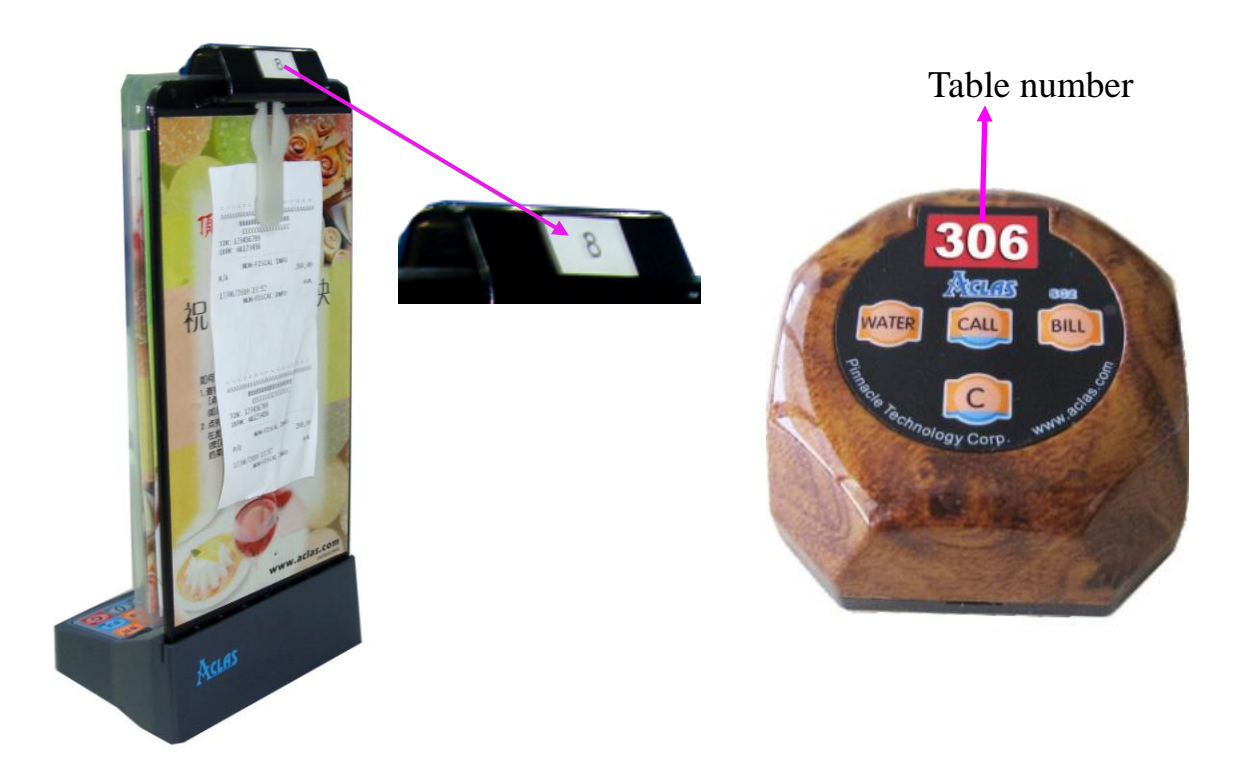

7. Click ‗Download' button to finish matching.

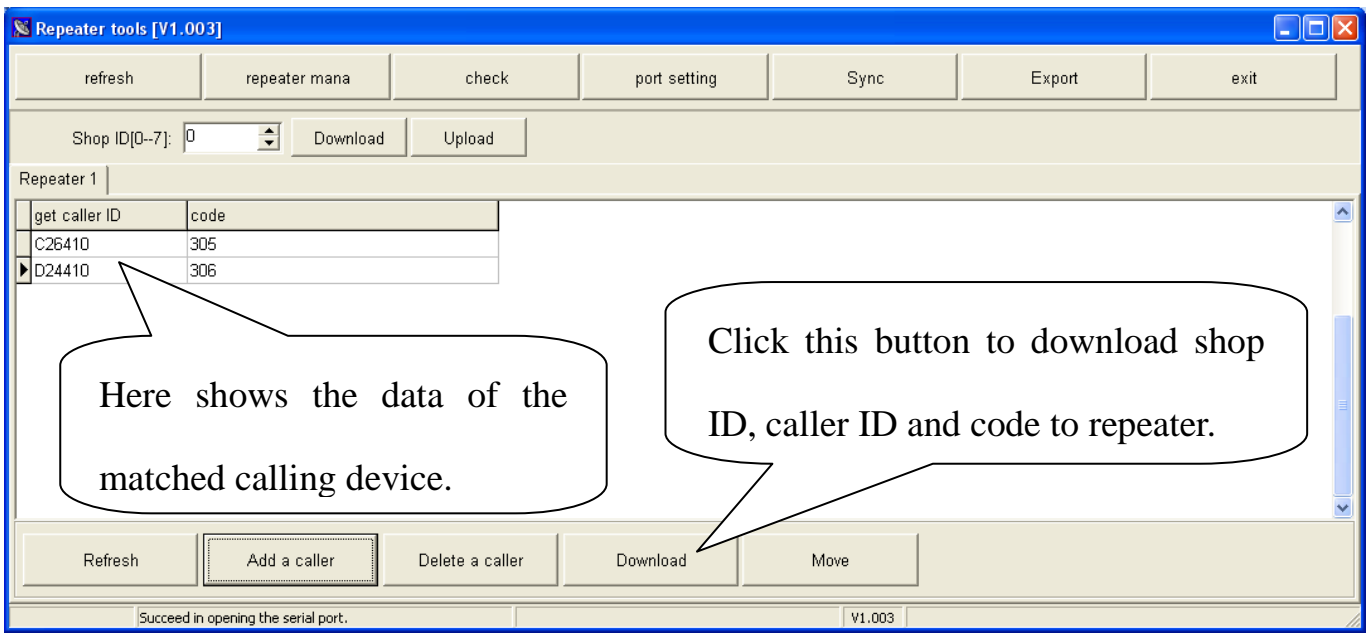

### **Note:**

**Shop ID: It is to set the shop ID for repeaters, so that they could distinguish from other users' repeaters in surrounding area. And this ID could be downloaded alone while other setting is not changed. The operation is shown as below interface:**

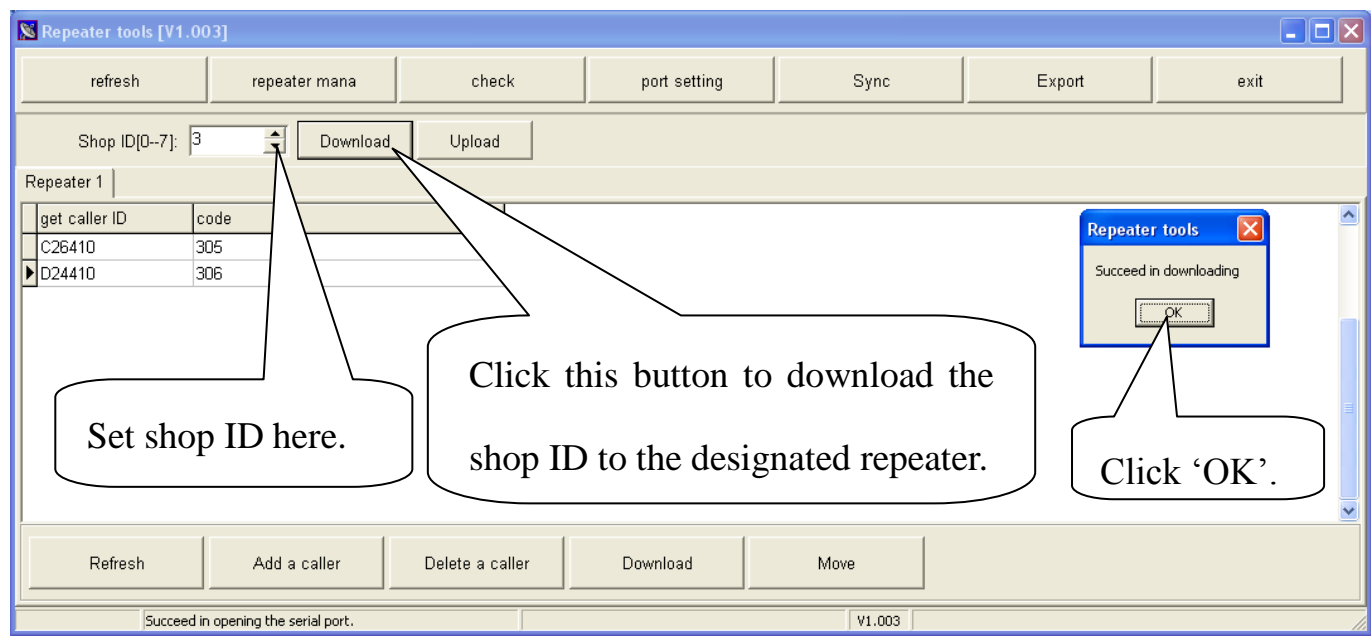

### <span id="page-48-0"></span>**4.5.2 Synchronization**

Synchronization here means to upload caller IDs that recoded in repeaters to PC software, so that users could manage them.

- 1. Connect the RF Repeater with PC through a 4pin communication cable
- 2. Copy the PC software on the attached CD to the computer; double click the icon

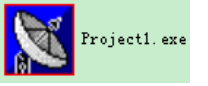

to execute the program.

3. Set port so that the repeater and the PC could communicate well.

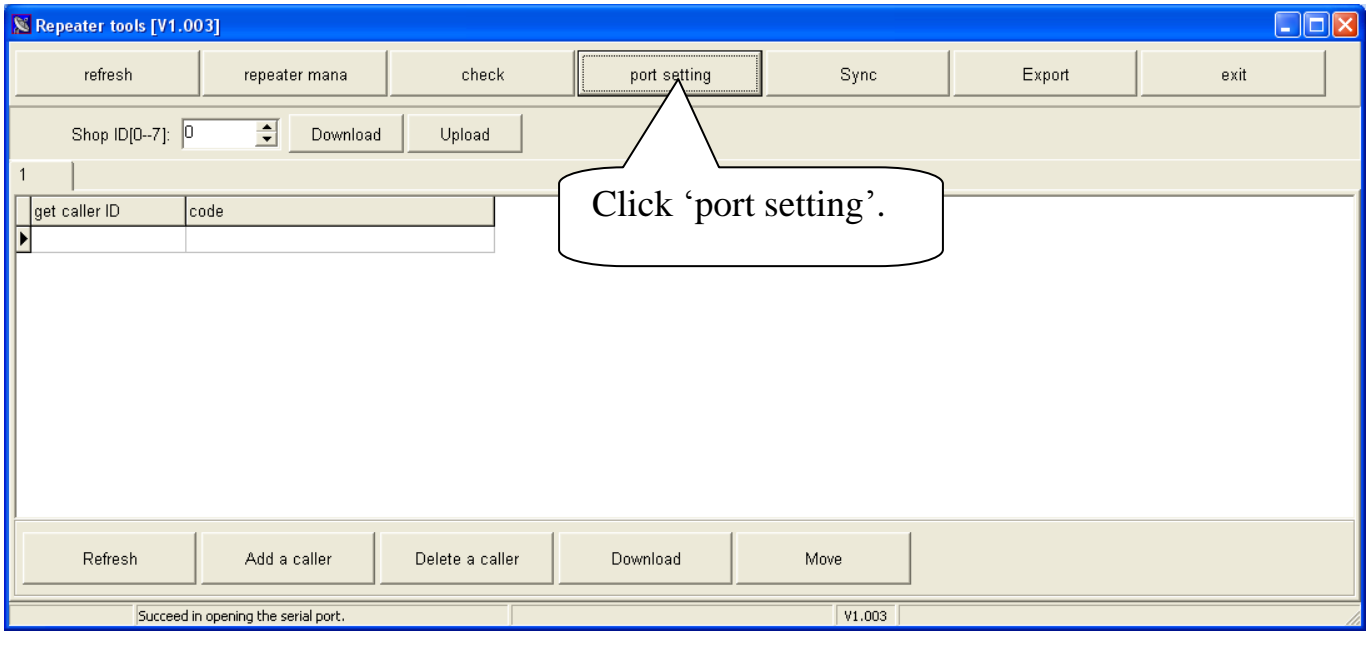

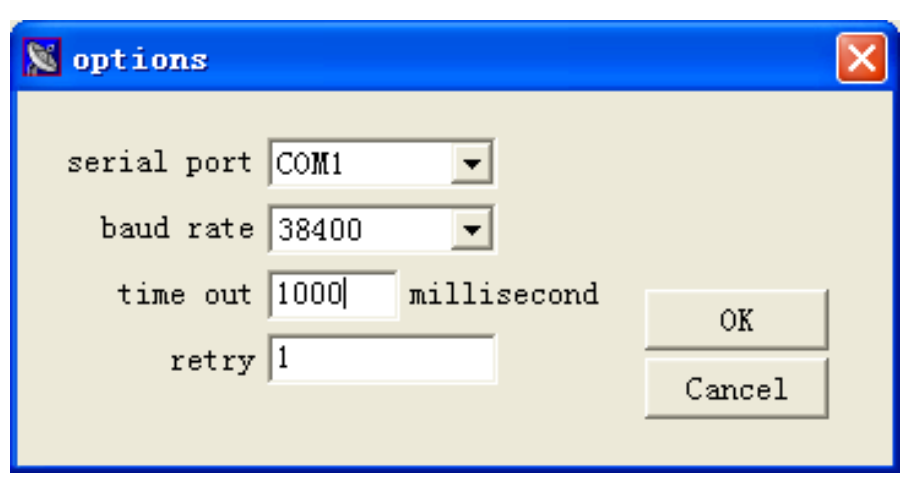

Serial port: Dropdown the button to choose port.

Baud rate: Choose baud rate **38400**.

Time out: Set the time out while communication. It's suggested to use the default value **1000** millisecond.

Retry: Set retry times if communication fails. It's suggested to use the default value **1** time. After setting, click the button  $\Omega$ .

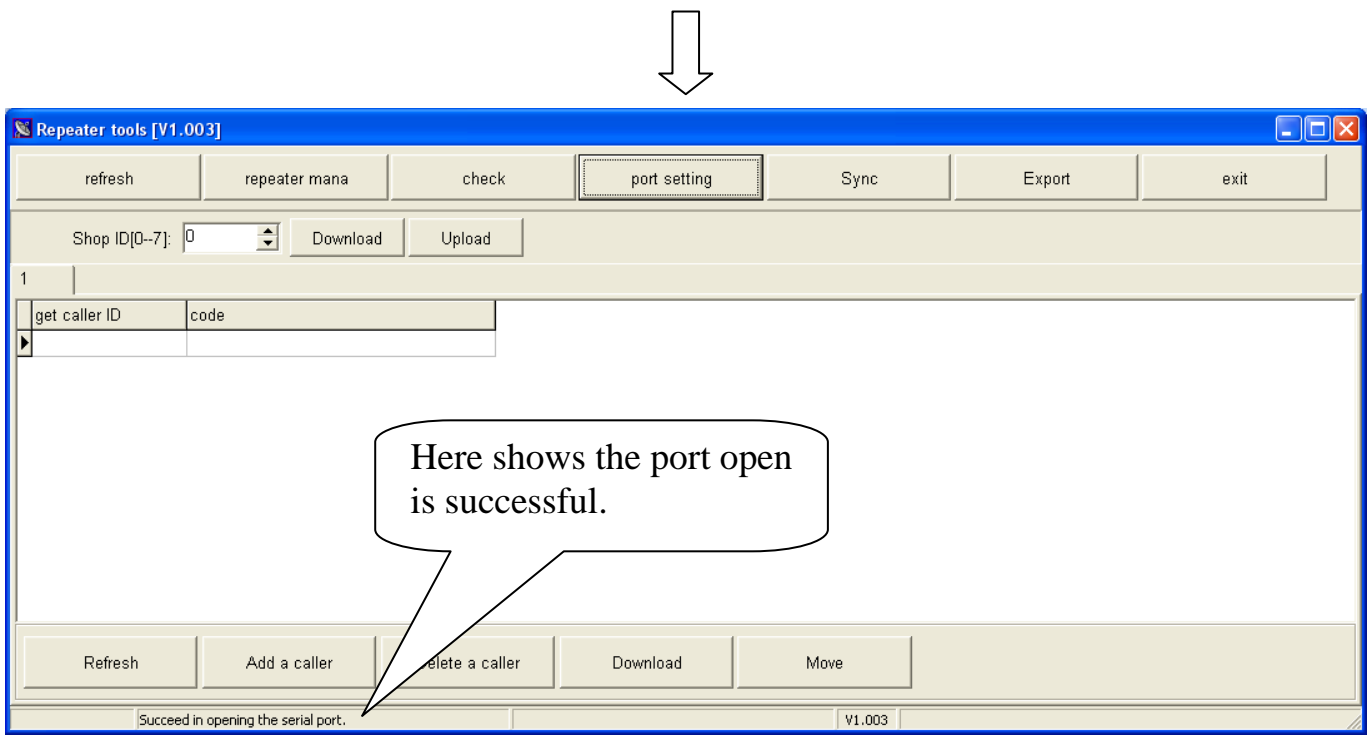

### 4. Synchronization

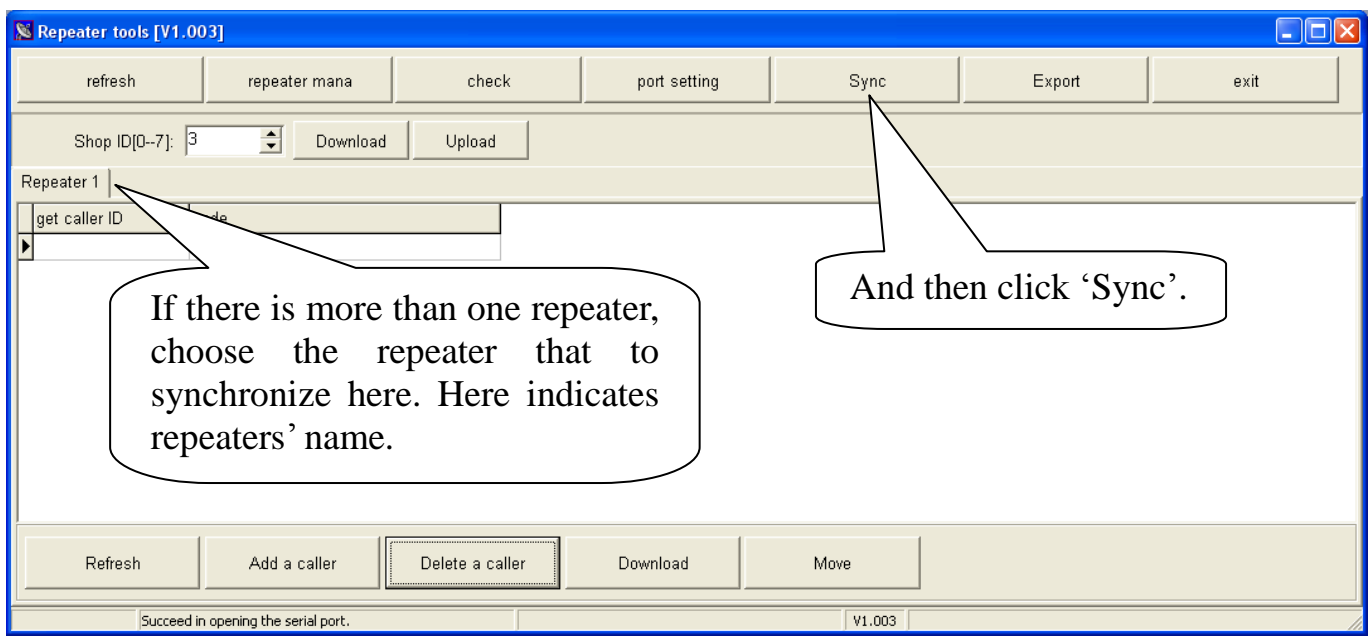

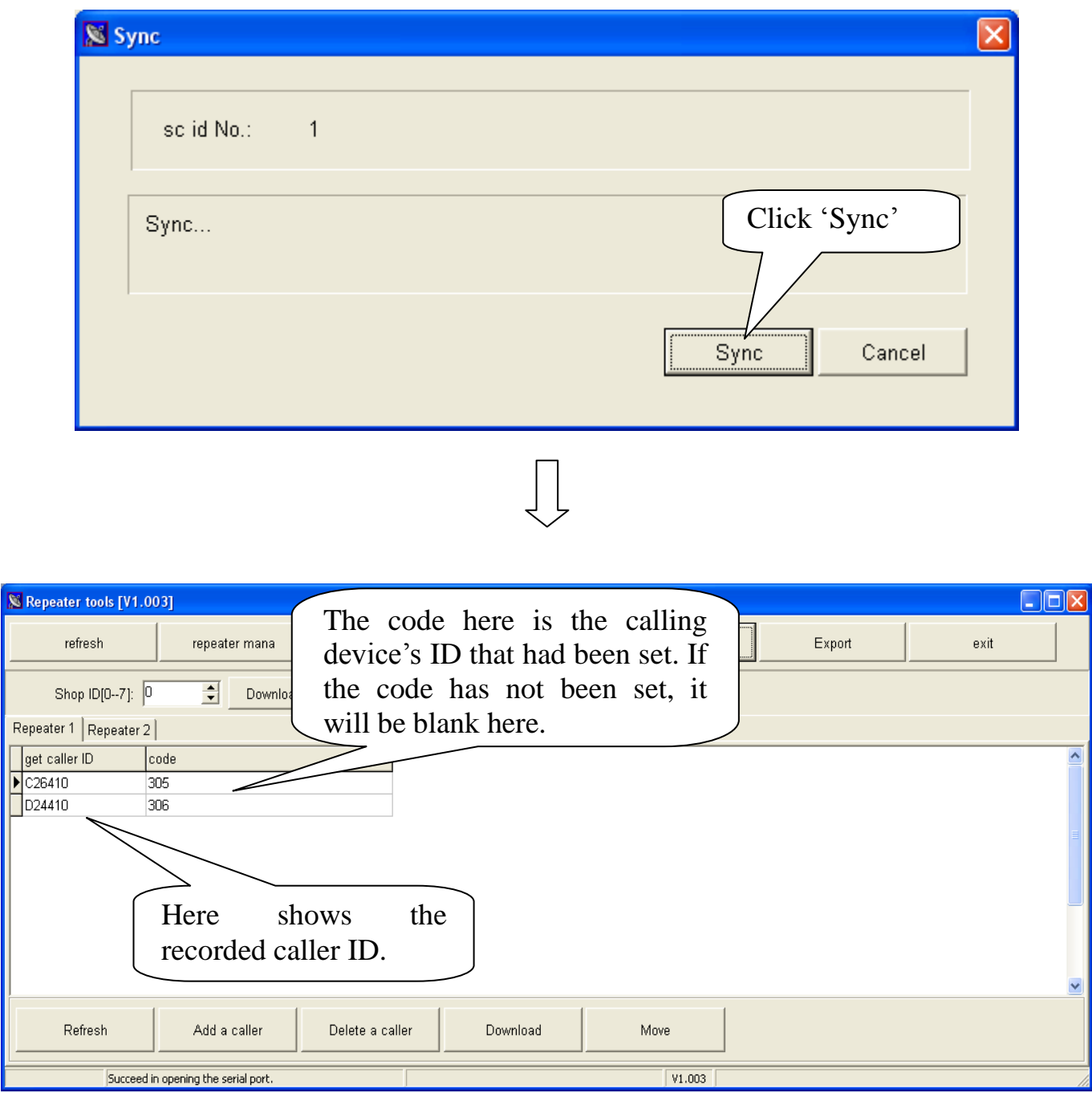

F

## <span id="page-51-0"></span>**4.5.3 Export**

It's to export the SCX's ID and code from the PC software to Excel or text. The detail is as follow:

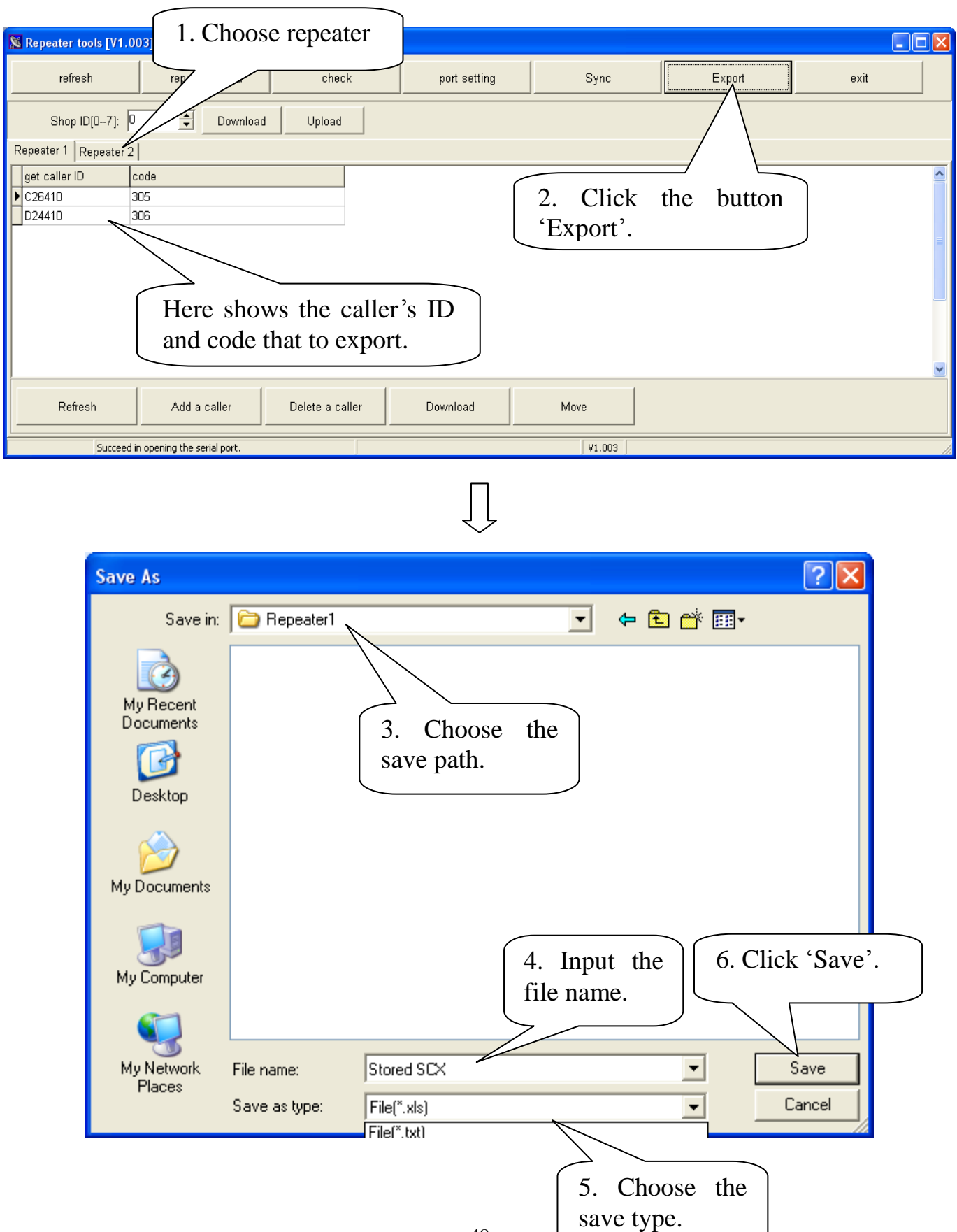

## <span id="page-52-0"></span>**4.5.4 Check**

If more than one SCX and repeater are applied, users could follow below method to find the matched repeater for each SCX quickly. The detail is as follow:

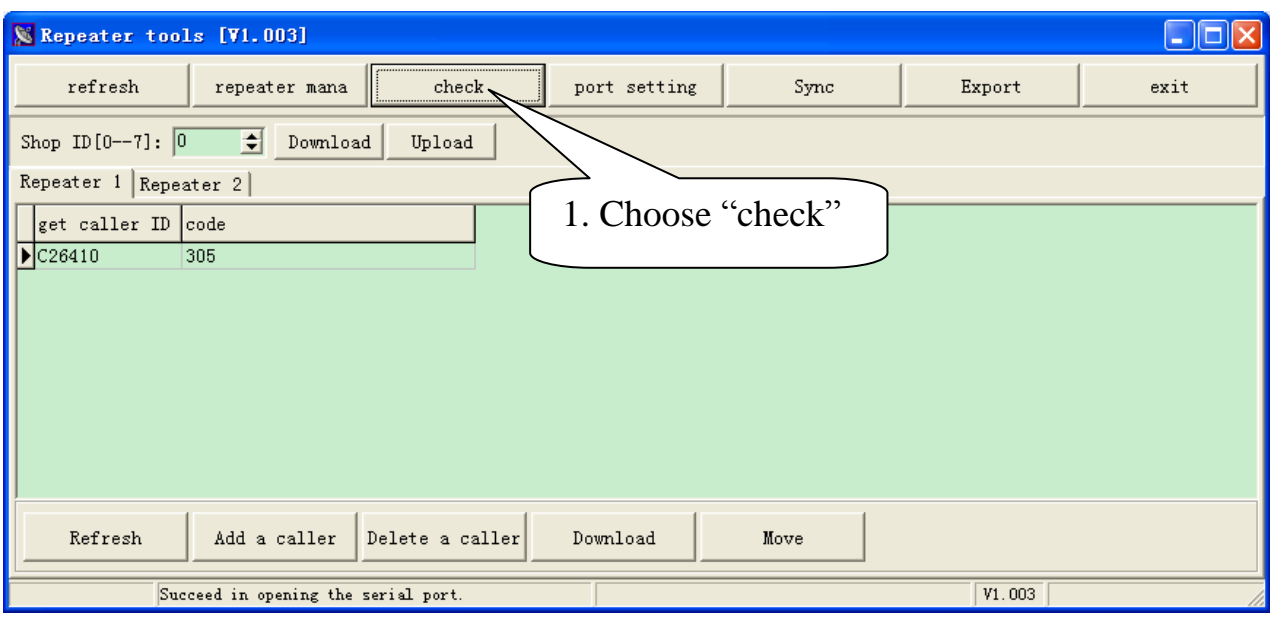

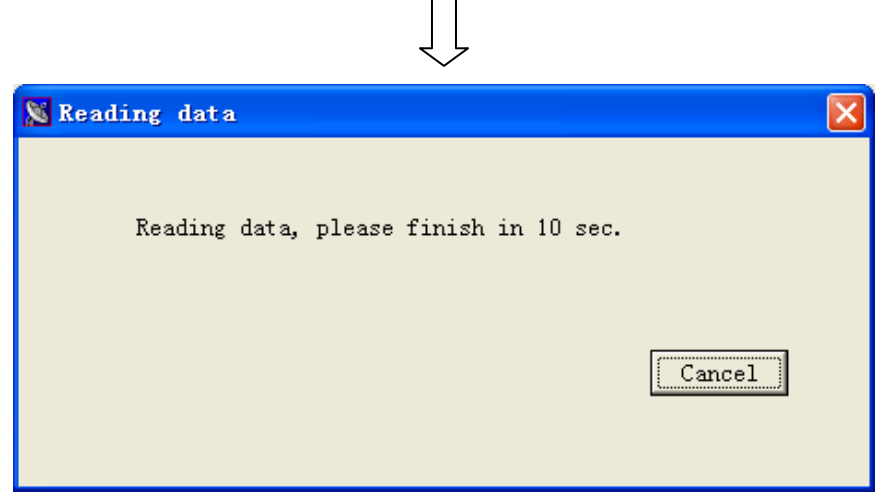

Press **[WATER]** and **[BILL]** keys simultaneously on the SCX calling device **within 10s**  when the above window "Reading data" pops up. Take a SCX with code 306 as an example. The PC software will shift to the interface of its matched repeater quickly as picture below. We could know the matched repeater is Repeater 2 from below picture.

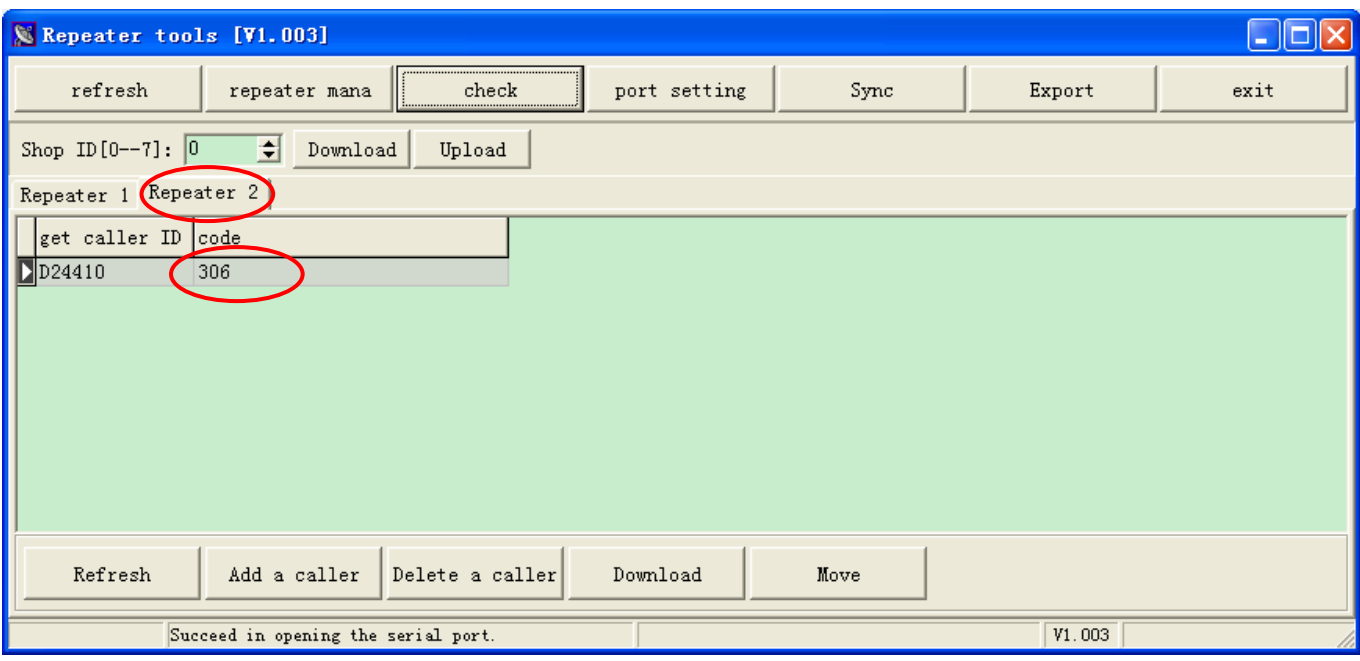

## <span id="page-53-0"></span>**4.5.5 Repeater Management**

**Delete a caller**: Choose caller ID, and then click this button could delete the repeater's record from PC software.

**Move:** It is to move calling device to other repeaters. Please follow steps below:

For example, move the caller with ID C26410 from repeater 3 to repeater 1.

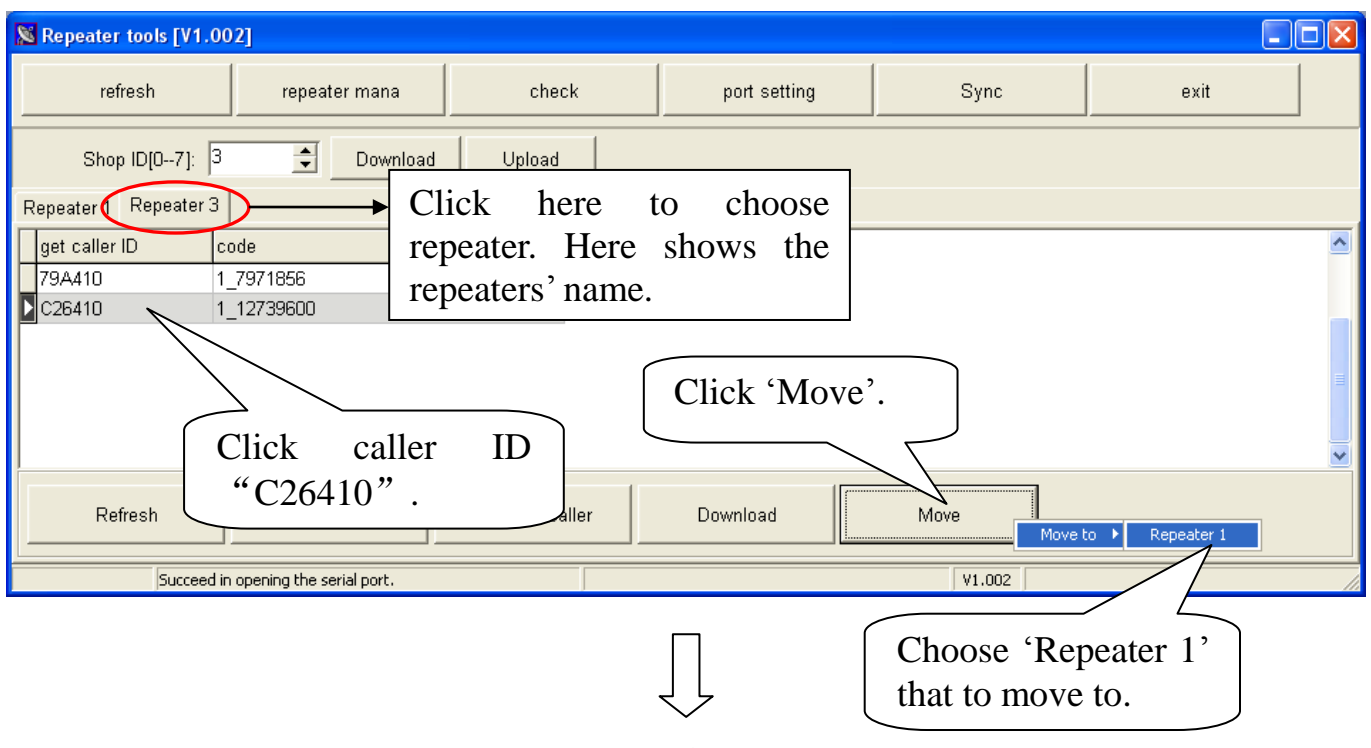

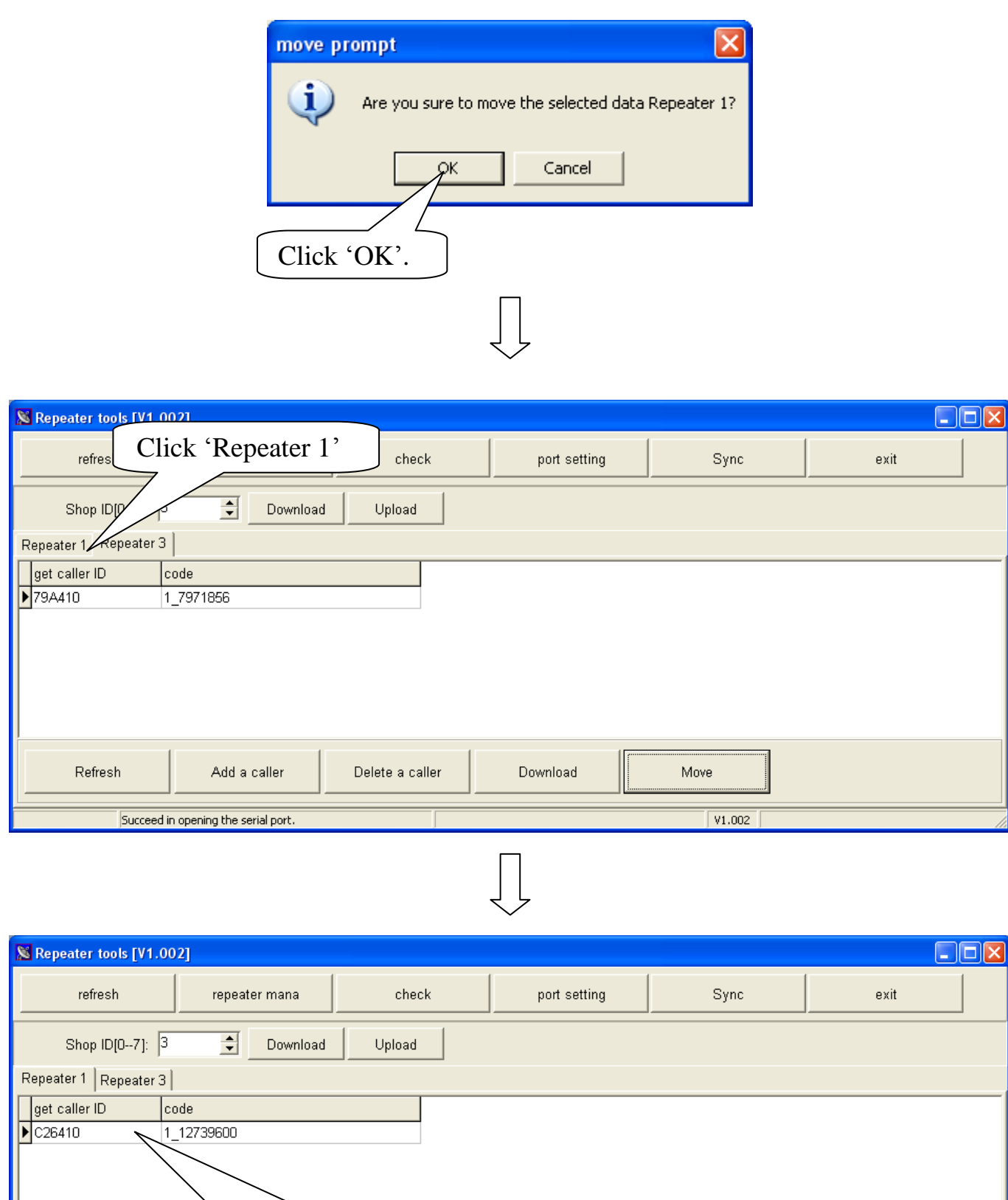

Download

Move

 $\boxed{\sqrt{1.002}}$ 

Here shows the caller that record in repeater 1 after

moving.

Succeed in opening the serial port.

Refresh

## <span id="page-55-0"></span>**4.6 Setting Wireless Parameters for RF Repeaters**

Without PC software, users still could match calling devices with RF repeaters, and set wireless parameters for RF repeaters.

## <span id="page-55-1"></span>**4.6.1 Ready**

Before matching devices, users should get ready the RF repeater, SC2X calling device, WD1X/PD1X display device.

## <span id="page-55-2"></span>**4.6.2 Enter the Mode of Parameter Setting**

1. Press key  $\boxed{\begin{bmatrix} \vdots \\ \vdots \end{bmatrix}}$  on the WD1X/PD1X display device to enter the function set. Press  $[\downarrow]$  $[\hat{\uparrow}]$  key to select F5, and enter it. In this mode, the display device will work as the display screen of the repeater while setting its parameters. The screen displays as follow:

$$
\begin{array}{c}\n\text{REPT} \\
\text{d} \quad \text{ISP}\n\end{array}
$$

2. Power on the RF repeater, and within 20 seconds, long press one of the key [WATER] / **[CALL]/ [BILL]** on the SC2X calling device to make the repeater directly enter different mode of parameter setting: **[WATER]-**set RF repeater code, **[CALL]-**set shop ID, **[BILL]**-match calling devices with RF repeaters. At this moment, the power indicator light in the repeater flashes slowly.

**Note: If the repeater does not enter the setting mode within 20 seconds after being powered on, the display device will go to normal work.**

### <span id="page-56-0"></span>**4.6.3 Setting of Each Parameter**

**Note: After entering one of the setting modes (set repeater code/shop ID or match with calling devices), users could press key [CALL] and [BILL] simultaneously to switch among these modes. The order of switching: set shop ID-> set RF repeater code-> match with service calling devices.**

#### **4.6.3.1 Set RF Repeater Code**

**Enter the mode of setting RF repeater code**: Press key **the South the WD1X/PD1X** display device, and then press  $[\psi] [\hat{\uparrow}]$  key to select F5, and enter it. Power on the repeater, and **within 20 seconds,** long press the key **[WATER]** for more than 2 seconds. At this time, the display device vibrates and the power indicator light in the repeater flashes slowly. The screen display as follow:

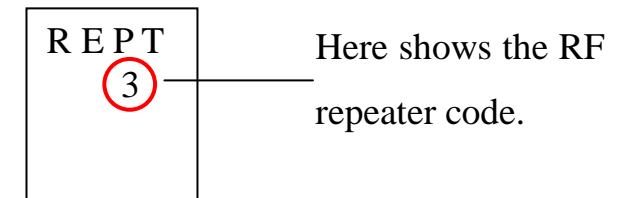

**Set RF repeater code**: After entering the mode of setting RF repeater code, the RF repeater code and the symbol "-" flash alternatively. Press **[CALL]** or **[C]** key on SC2X to plus or minus the blinking code. Users could use digit 0~9 or letter A~F to set the code. The default code is 0.

**Confirm the RF repeater code:** After setting the RF repeater code, press key **[WATER]** and **[BILL]** simultaneously to confirm it. And then, the RF repeater code shown on the display device stops flashing.

### **4.6.3.2 Set Shop ID**

 The purpose of setting shop ID for repeaters is to distinguish users' repeaters from others in surrounding area, designate shops to repeaters to take service, avoid service conflict. Therefore, if there is no service conflict, this setting is unnecessary.

**Enter the mode of setting shop ID:** Press key on the WD1X/PD1X display device, and then press  $[\psi] [\uparrow]$  key to select F5, and enter it. Power on the repeater, and **within 20 seconds,** long press the key **[CALL]** for more than 2 seconds. At this time, the display device vibrates and the power indicator light in the repeater flashes slowly. The screen display as follow:

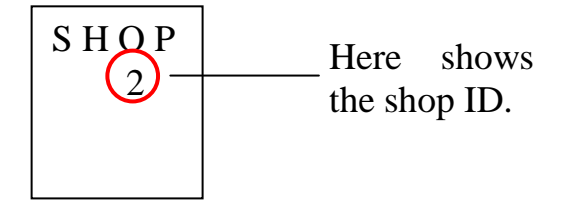

Set shop ID: After entering the mode of setting shop ID, the ID and the symbol "-" flash alternatively. Press **[CALL]** or **[C]** key on SC2X to plus or minus the blinking digit. Users could use digit 0~7 to set shop ID. The default ID is 0.

**Confirm the shop ID:** After setting the shop ID, press key **[WATER]** and **[BILL]** simultaneously to confirm it. And then, the shop ID shown on the display device stops flashing.

## **4.6.3.3 Match Calling Devices and RF Repeaters**

**Enter matching mode**: Press key **b** on the WD1X/PD1X display device, and then press  $[\psi] [\uparrow]$  key to select F5, and enter it. Power on the repeater, and **within 20 seconds,** long press the key **[BILL]** for more than 2 seconds. At this time, the display device vibrates and the power indicator light in the repeater flashes slowly. The screen display as follow:

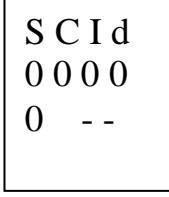

**Match calling devices with RF repeaters:** After entering the matching mode, press **[WATER]** and **[BILL]** key simultaneously on SC2X to match the calling device with RF repeater. Then the WD1X/PD1X display device will show the ID of the caller. The screen display as follow:

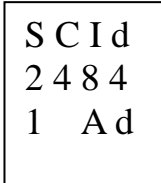

The digit "24841" is the ID of the matched caller. "Ad" indicates that it is to add the calling device to the repeater.

**Delete calling devices from RF repeaters:** After entering the matching mode, press **[CALL]** and **[C]** key simultaneously on SC2X to delete the ID of the calling device from the RF repeater, so that the two are not matched. Then the WD1X/PD1X display device will show the ID of the caller. The screen display as follow:

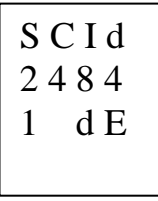

The digit "24841" is the ID of the caller to delete. "dE" indicates that it is to delete the calling device from the repeater.

### **4.6.3.4 Exit the Mode of Parameter Setting**

 If the RF repeater is in a specific setting mode (set repeater code/shop ID or match with calling devices), users could press **[BILL]** and **[C]** keys simultaneously on the calling device to make the RF repeater exit from the mode of setting wireless parameters.

DWD101ENV3-W5XXX-11